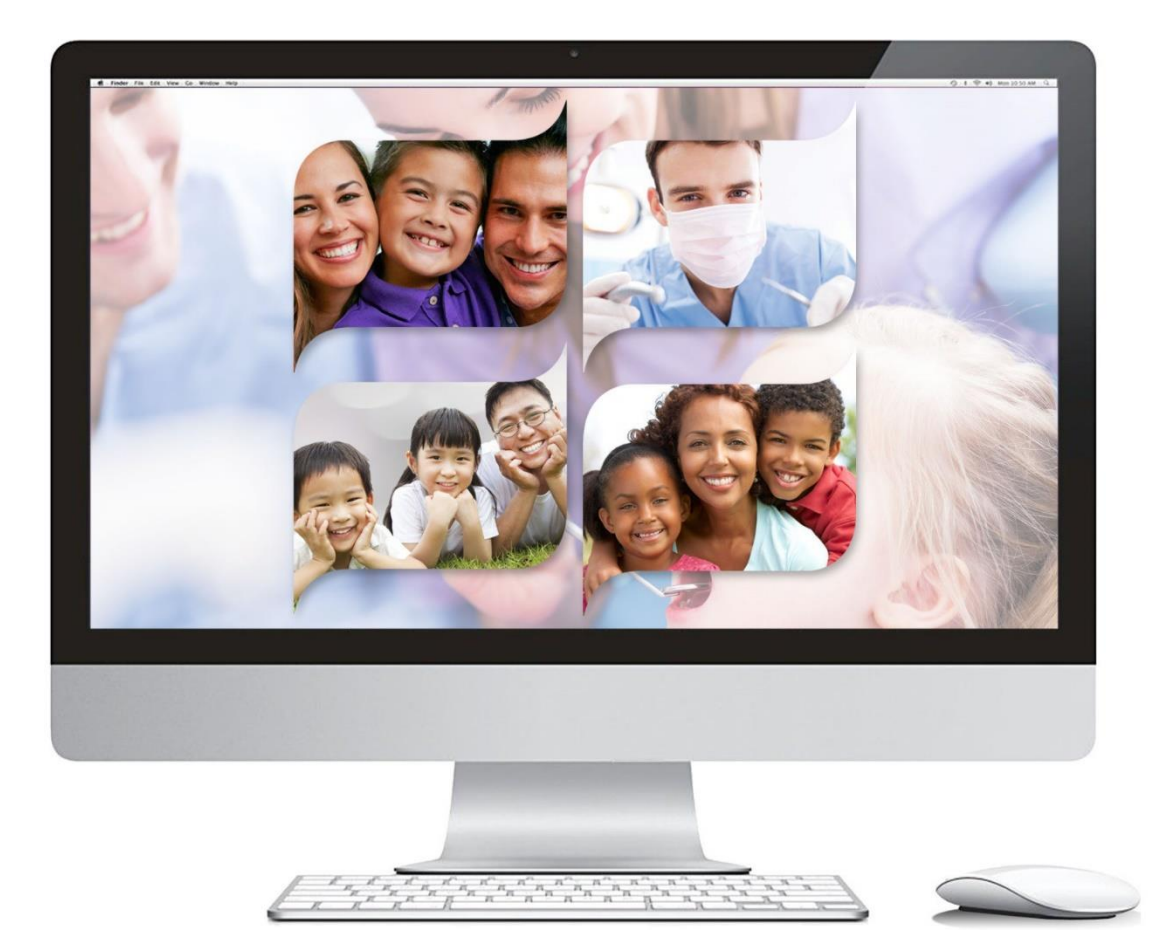

## **ONLINE PROVIDER PORTAL USER GUIDE**

© 2022 LIBERTY Dental Plan

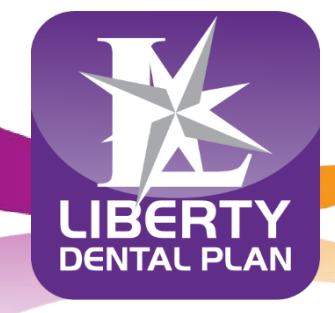

Making members shine, one smile at a time"

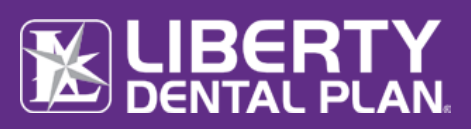

## **TABLE OF CONTENTS**

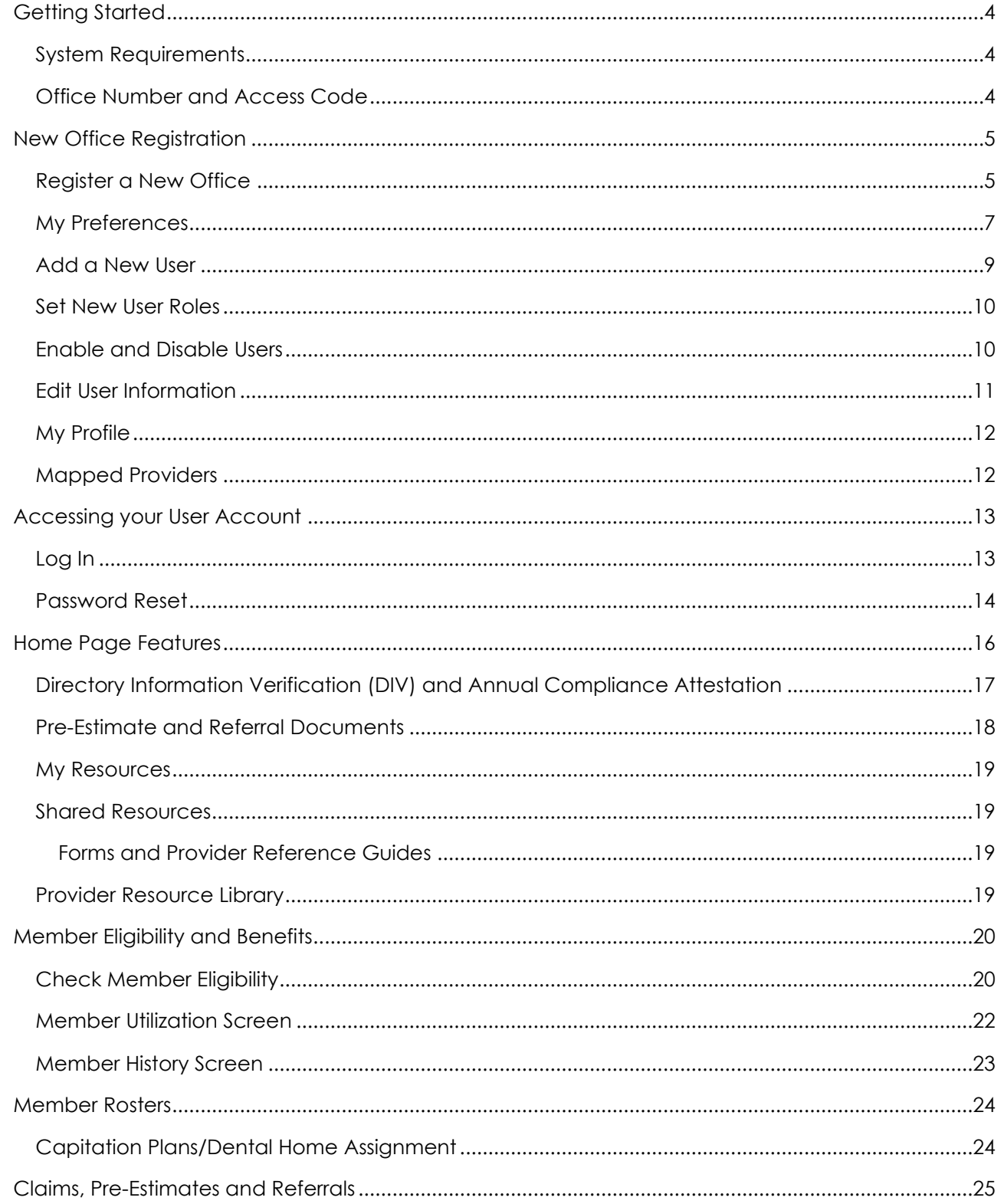

# **EX LIBERTY**

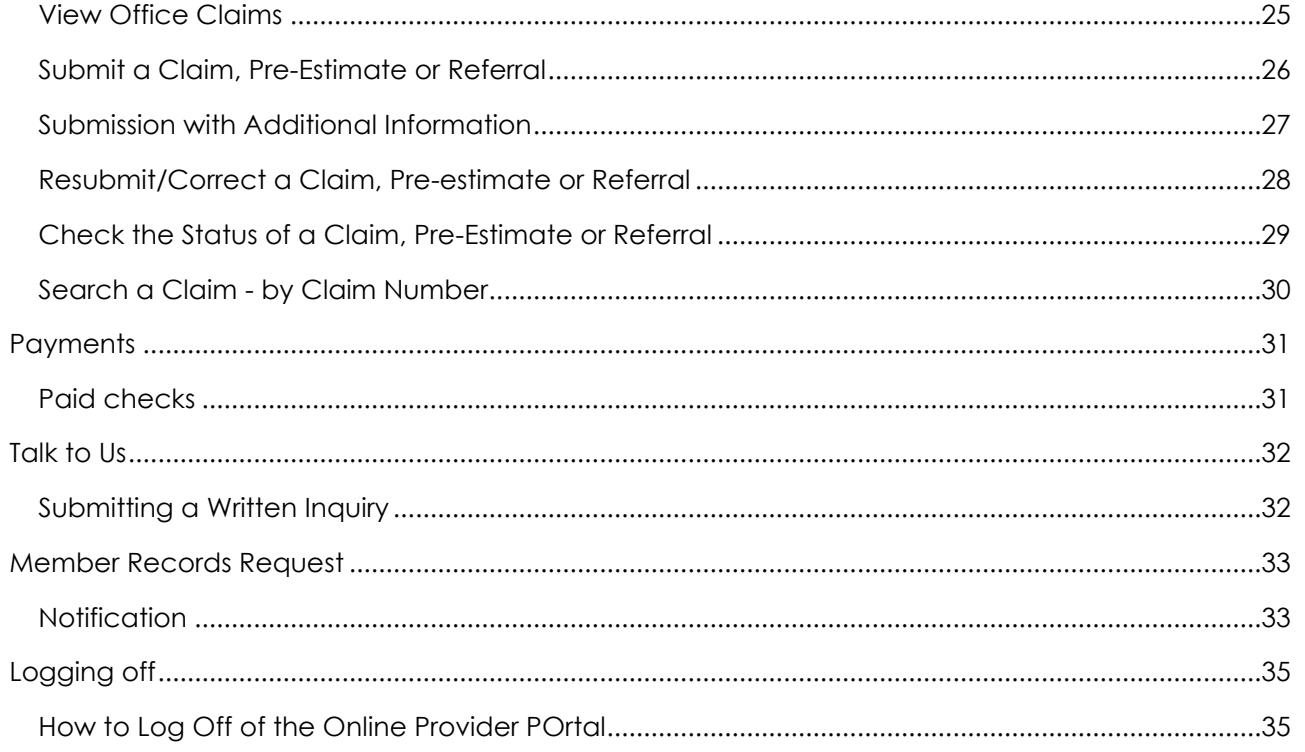

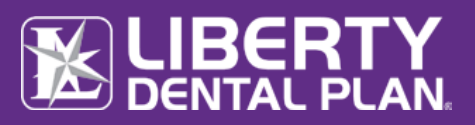

## <span id="page-3-0"></span>**GETTING STARTED**

LIBERTY Dental Plan ("LIBERTY") offers 24/7 real-time access to information and tools through our secure Online Provider Portal.

#### <span id="page-3-1"></span>**SYSTEM REQUIREMENTS**

- Internet Connection compatible with Microsoft Edge, Google Chrome, and Mozilla Firefox
- Adobe Acrobat Reader

#### <span id="page-3-2"></span>**OFFICE NUMBER AND ACCESS CODE**

All contracted network dental offices are issued a unique **Office Number** and **Access Code**. These numbers can be found in your LIBERTY Welcome Letter and are required to register your office on LIBERTY's Online Provider Portal. If you are unable to locate your Office Number and/or Access Code, please contact our Professional Relations Department at (888) 352-7924 for assistance.

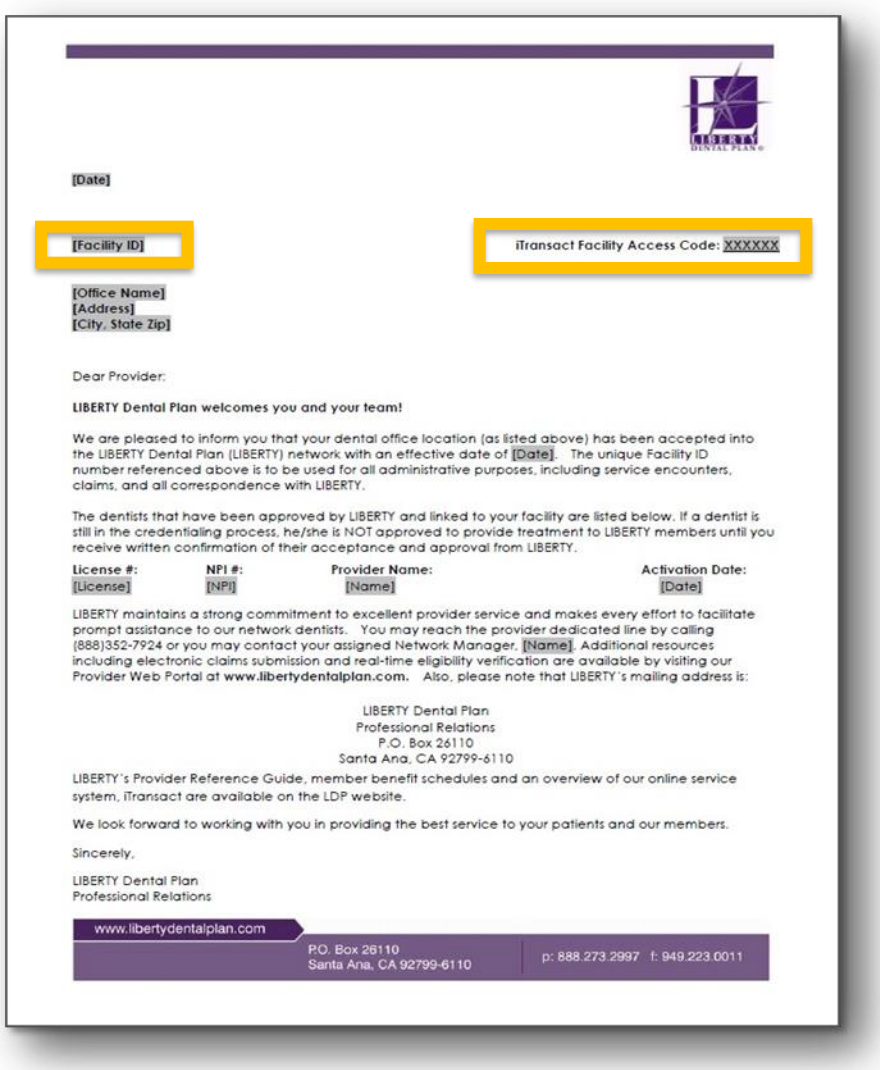

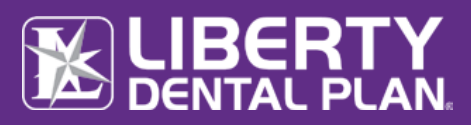

## <span id="page-4-0"></span>**NEW OFFICE REGISTRATION**

#### <span id="page-4-1"></span>**REGISTER A NEW OFFICE**

A designated Office Administrator should be the user to set up the account on behalf of all providers/staff. The Office Administrator will be responsible for adding, editing and terminating additional users within the office.

- **1.** To register a new office, enter the following website address into your browser: [www.libertydentalplan.com](http://www.libertydentalplan.com/)
- **2.** Click on **Login** → **Dental Office**

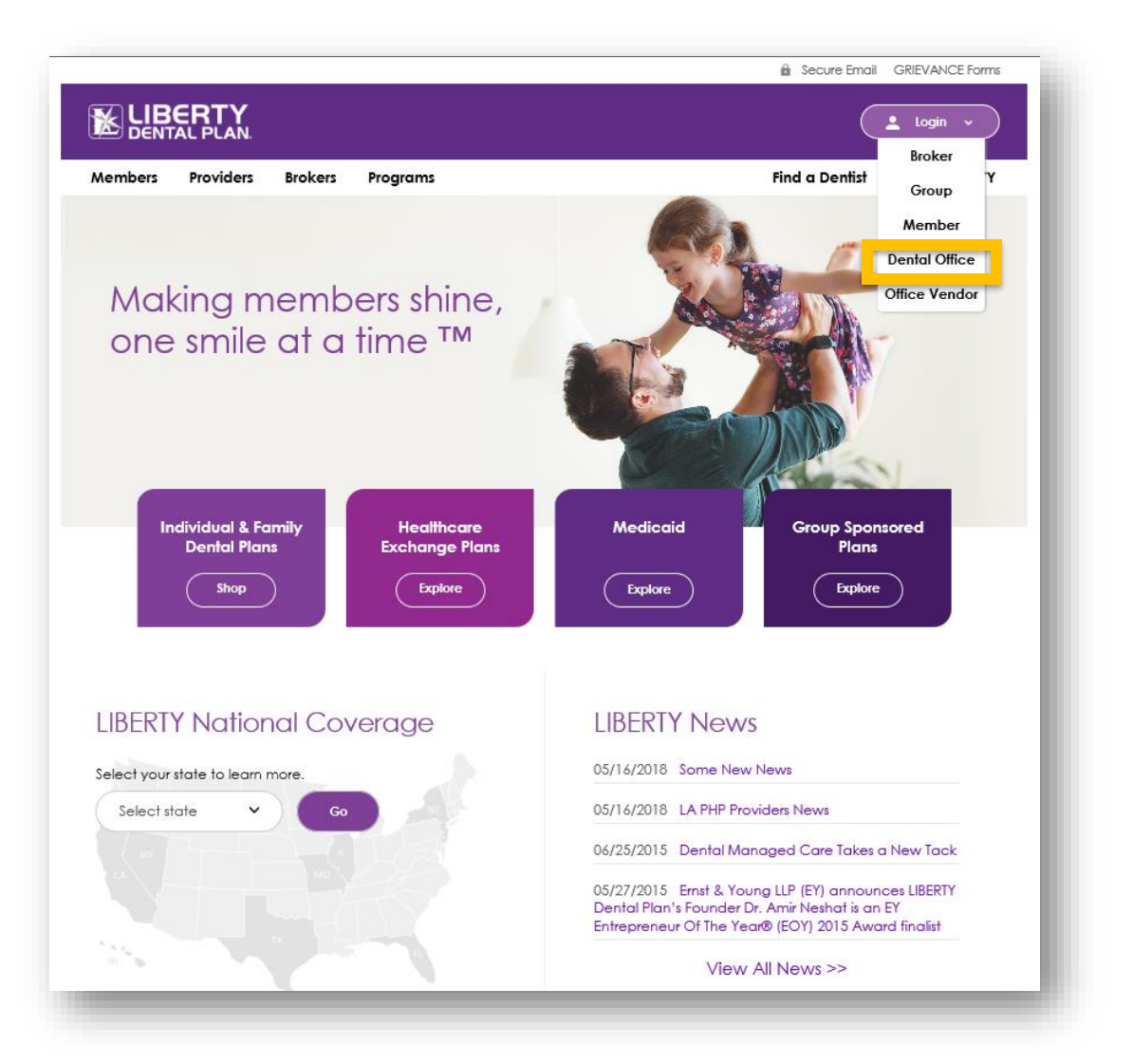

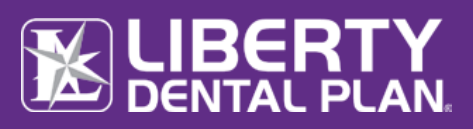

#### **Register a New Office** *continued*

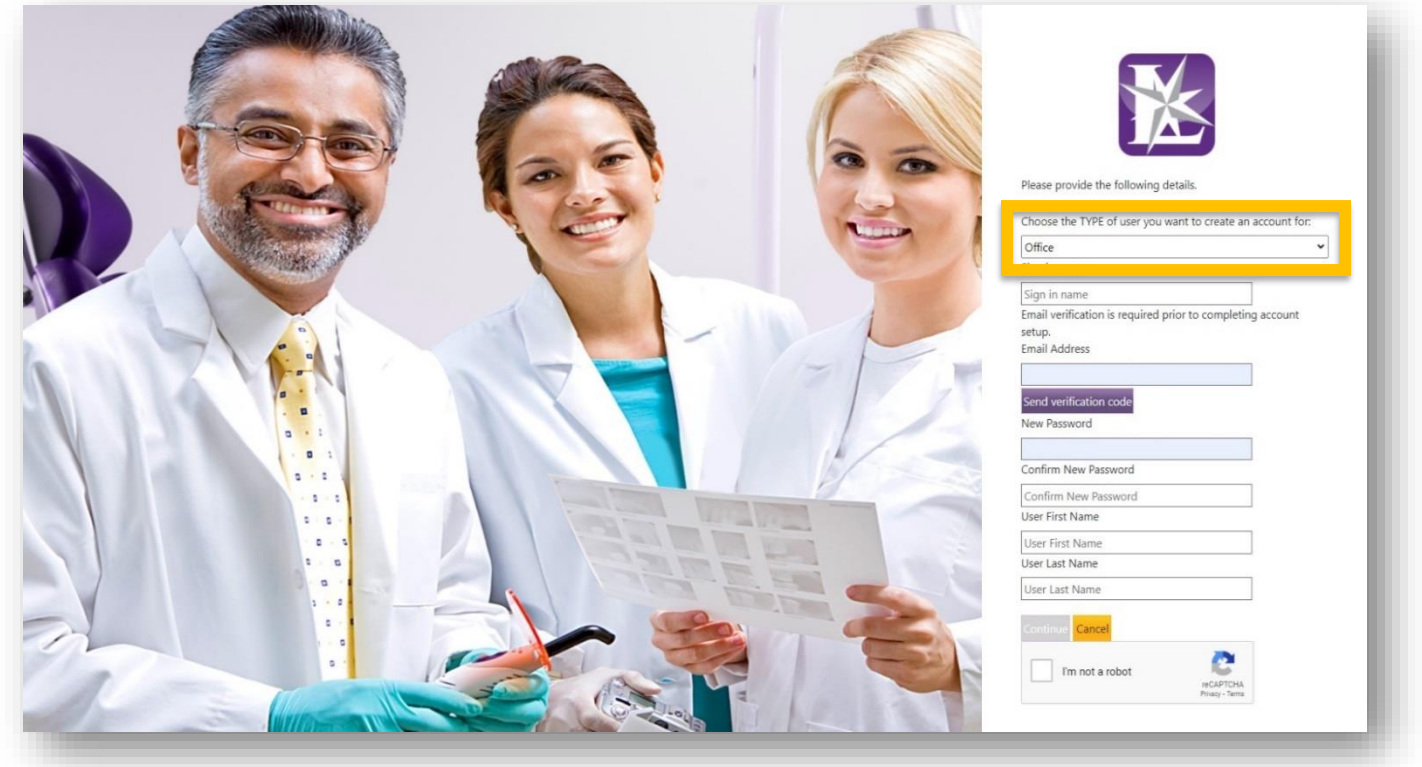

- **3.** Select **Office** from the drop-down menu as the **TYPE** of user
- **4.** Create a Sign in name **Note:** The **Sign in Name** can contain any combination of letters, numbers, and special characters except for the following special characters: @, (,).
- **5.** Enter Email Address
- **6.** Select **Send Verification code** and then enter the verification code from the email address provided
- **7.** Create New Password
- **8.** Create a User First Name and User Last Name
- **9.** Select the box for **I'm not a robot**
- **10.** Select **Continue**

**Note**: Passwords must be a minimum of 8 characters in length and contain at least 3 of the following: 1 uppercase letter, 1 lower case letter, 1 number and 1 special character. (!@#\$%&\*)

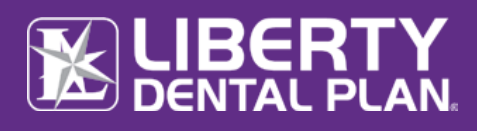

#### **Register a New Office** *continued*

- **11.** Enter Access Key (Code), Office Number, and Office Phone Number
- **12.** Select **Continue**

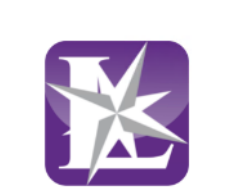

Please provide the following details.

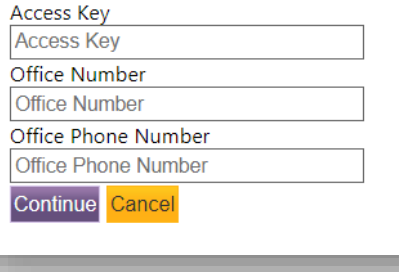

#### <span id="page-6-0"></span>**MY PREFERENCES**

After initial set-up, the user will be directed to the **My Preferences** tab.

**1.** Select your office's various **Preferences** 

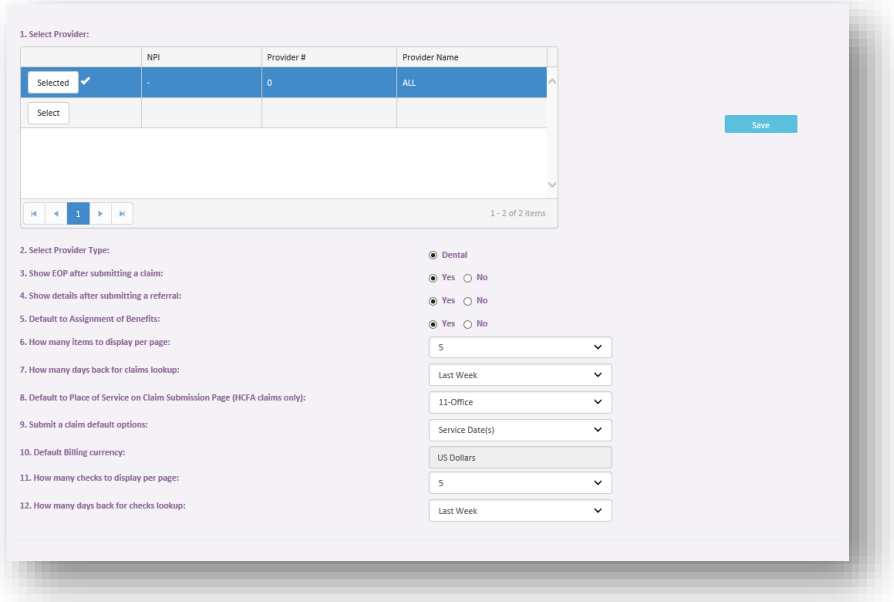

**Note**: The Evidence of Payment (EOP) is sent to providers and the Evidence of Benefits (EOB) is sent to members.

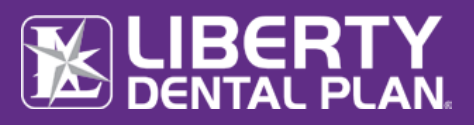

#### **My Preferences** *continued*

The Place of Service on Claim Submission page default is set to 11-Office. Another Place of Service can be selected as a default from the drop-down menu.

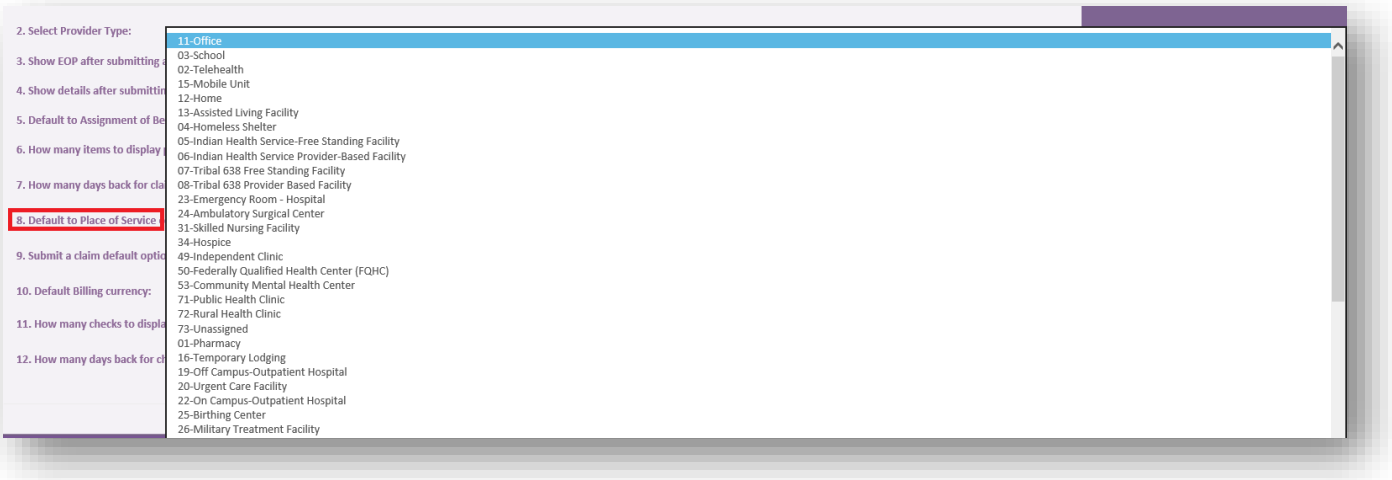

The **Submit a claim** default is set to Service Date(s). The date of service you enter for the first service line will automatically populate when you click in the Service Date box for any additional service lines entered when submitting a claim. (The steps on how to submit a claim, pre-estimate and referral will be explained in further detail; see pages 21-24)

#### **2.** Click **Save**

Once your preferences have been saved, you will remain on the **Preferences** screen where you can select from the available drop-down features

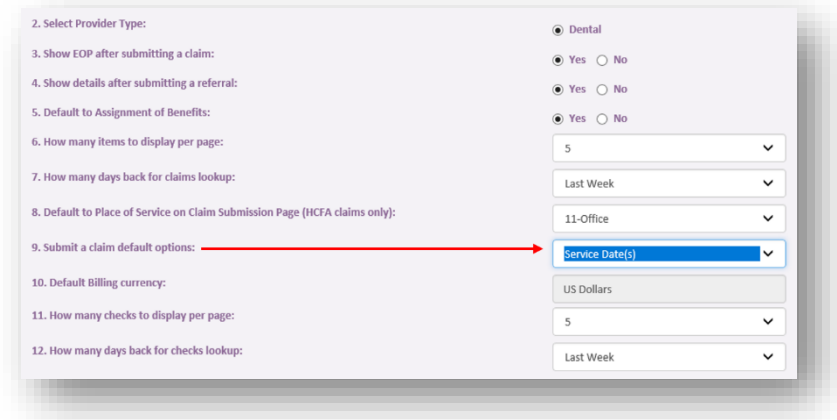

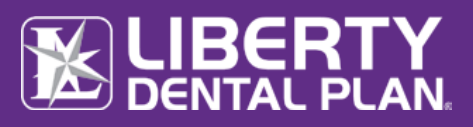

#### <span id="page-8-0"></span>**ADD A NEW USER**

The Administrator can add additional users by:

Select **Manage Users** from the drop-down menu on the top of the screen

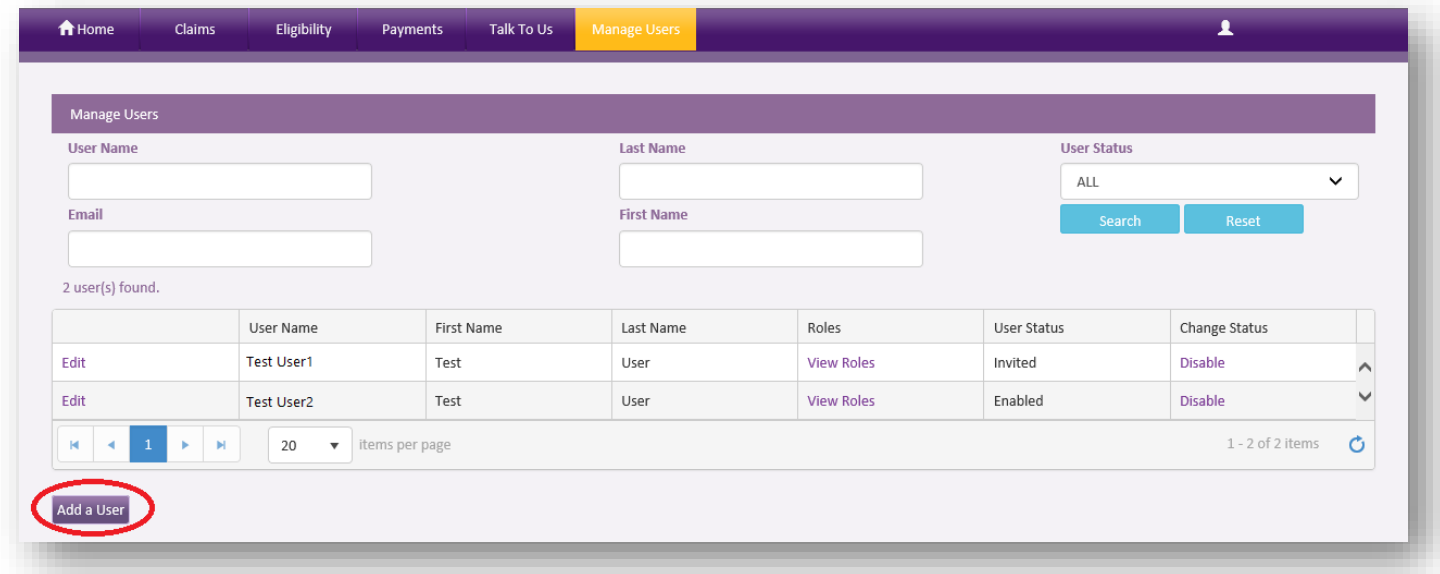

- **2.** Click **Add a User**
- **3.** Input a **Username** (must be unique to the user)**, First Name, Last Name and Email Address**. All fields marked with an asterisk (\*) are required.
- **4.** Click **Add User**

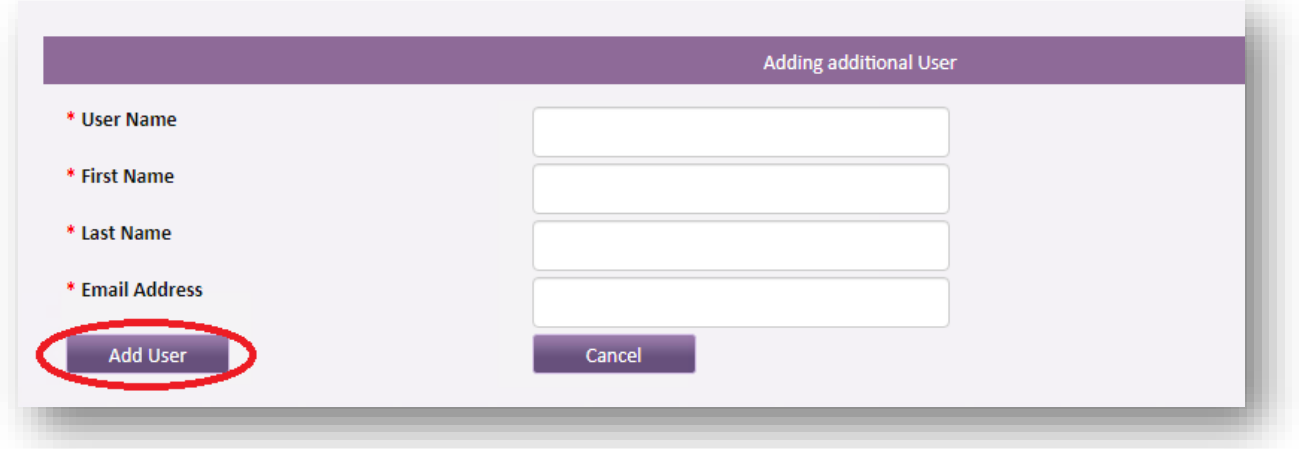

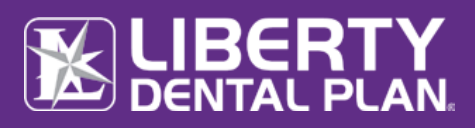

#### <span id="page-9-0"></span>**SET NEW USER ROLES**

**1.** We recommend that you click on **Office User (WebOffice)** to grant the user access to view/submit claims and check eligibility. Once you click on each role in **Available User Role(s) (Click on Role Name to Add)**, the roles will move up to **Current User Role(s)** 

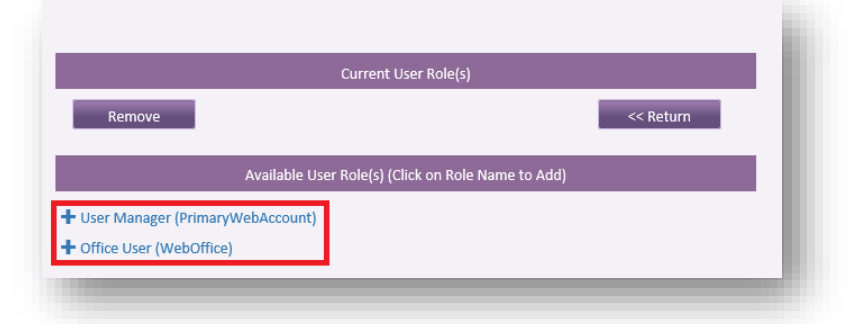

**2.** Click **Return**

**Note:** The user must have a role mapped to be able to use the portal

**Roles:**

- **User Manager (PrimaryWebAccount)**  Allows the user to manage and add additional user accounts for the entire office. This includes resetting passwords, updating user information (First name, Last Name, Email Address), as well as disabling users in the event they should no longer have access to the account.
- **Office User (WebOffice)** Allows access to all functionality on the portal, except limits access to "Manage Users" tab. The user would only have access to their account and no access to any other user accounts for that office.

#### <span id="page-9-1"></span>**ENABLE AND DISABLE USERS**

Once a new user is set up, the Office Administrator has the ability to enable or disable their account.

Click on the **Manage Users** on the top of the screen

- If the User Status is **Active**, the account is **Enabled**. To disable the account, click **Disable** under **Change Status**.
- If the User Status is **Disabled**, the account is not active. To reinstate the account, click**Enable**  under **Change Status**.

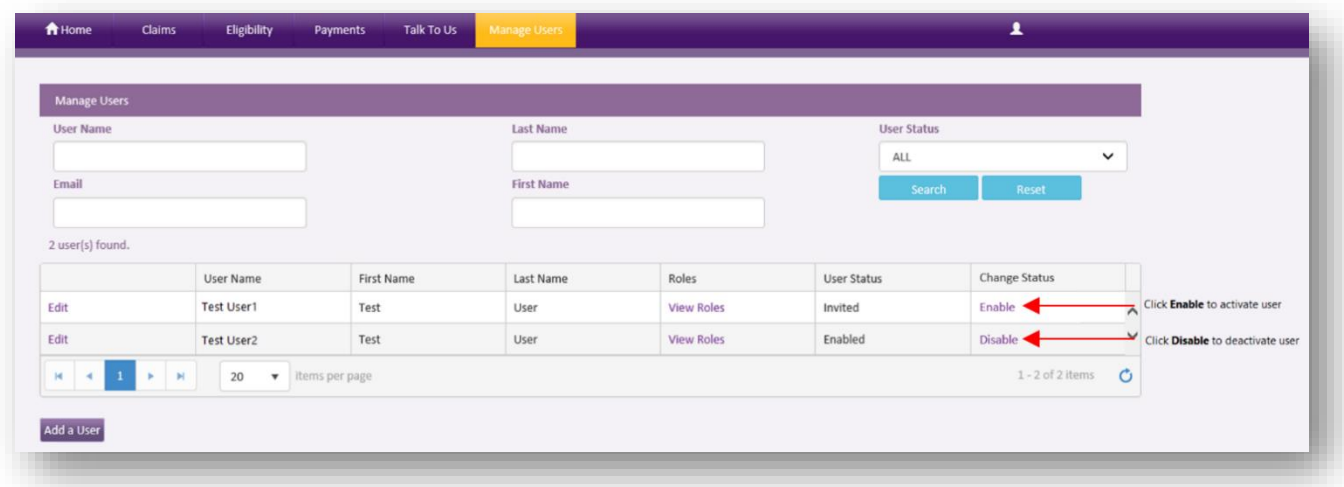

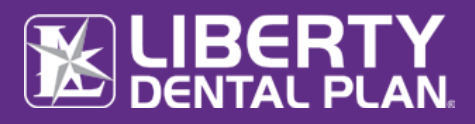

#### <span id="page-10-0"></span>**EDIT USER INFORMATION**

The Office Administrator can edit a user's information:

**1.** Click on the **Manage Users** on the top of the screen

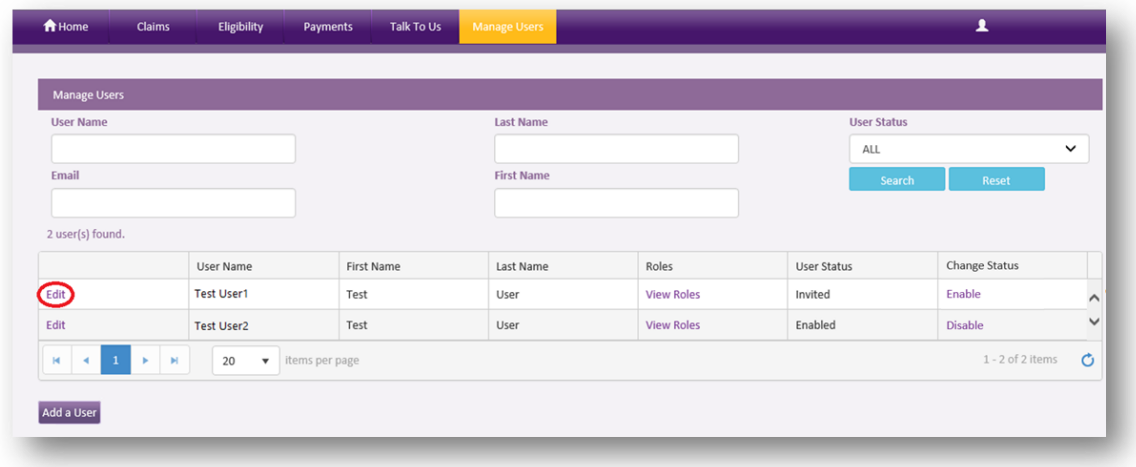

- **2.** Click **Edit** for the user you would like to edit
- **3.** Update user information

**Note:** All user information with an asterisk (\*) can be edited.

**4.** Click **Update User**

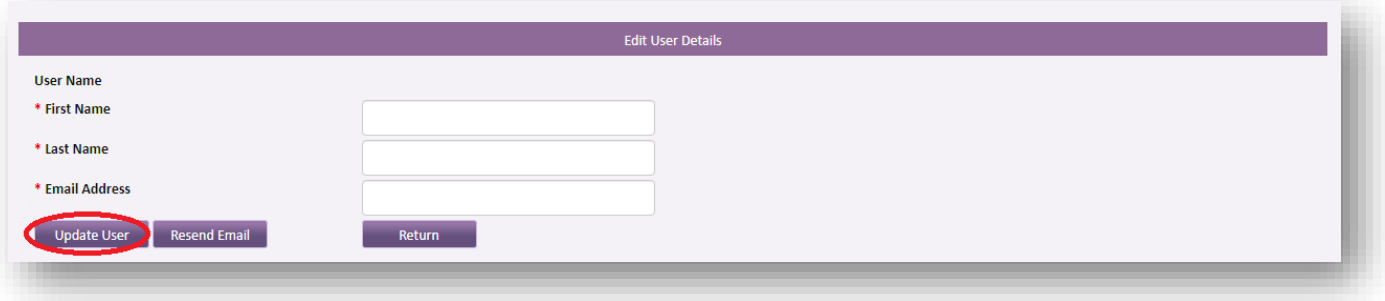

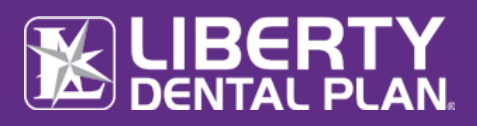

#### <span id="page-11-0"></span>**MY PROFILE**

You can view your office's current business information by clicking on the **My Profile** on the top right side of the screen. This information can only be updated by contacting your Provider Relations Network Manager.

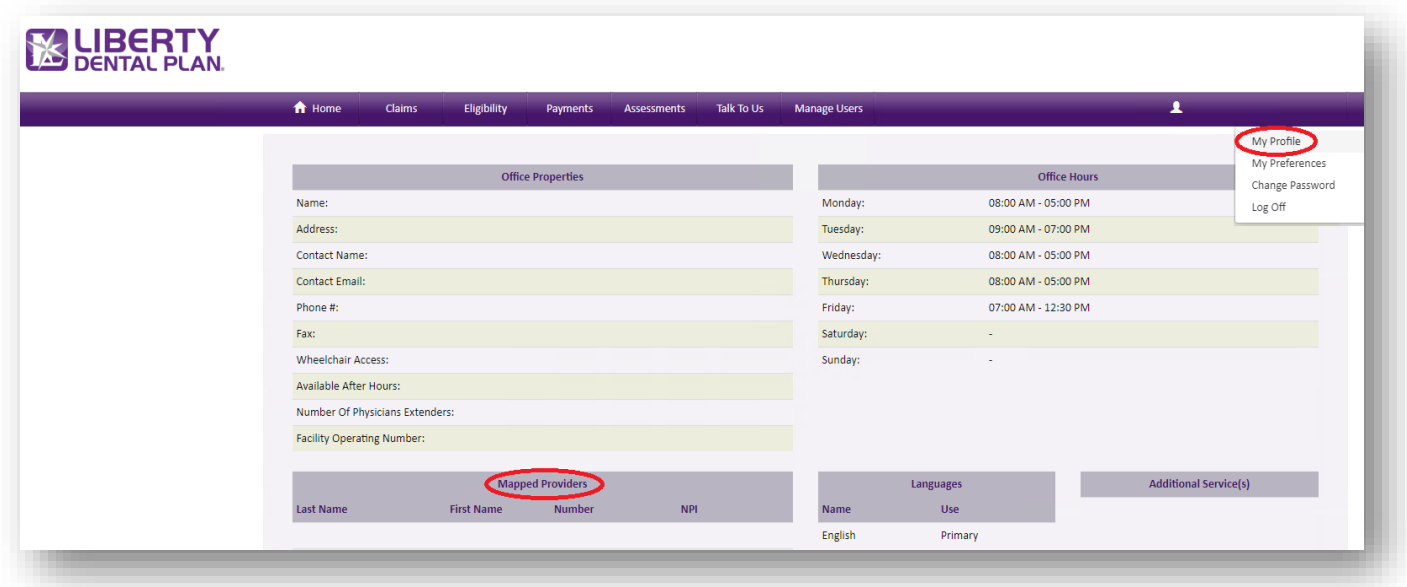

#### <span id="page-11-1"></span>**MAPPED PROVIDERS**

You can view a list of all the providers linked to your office in our system on the **Mapped Providers** section of the screen. Please contact your Provider Relations Network Manager to add, terminate or request the status of a provider.

### *NEW* FEATURE

Providers with an "Active Contract" within the office will display. If a provider has termed, the provider will display for 6 months and then drop from the Mapped Providers screen.

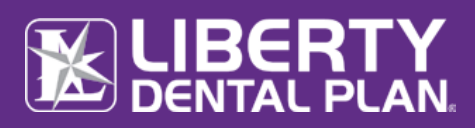

## <span id="page-12-0"></span>**ACCESSING YOUR USER ACCOUNT**

#### <span id="page-12-1"></span>**LOG IN**

Please visit [www.libertydentalplan.com.](http://www.libertydentalplan.com/)

**1.** Click on **LOGIN**

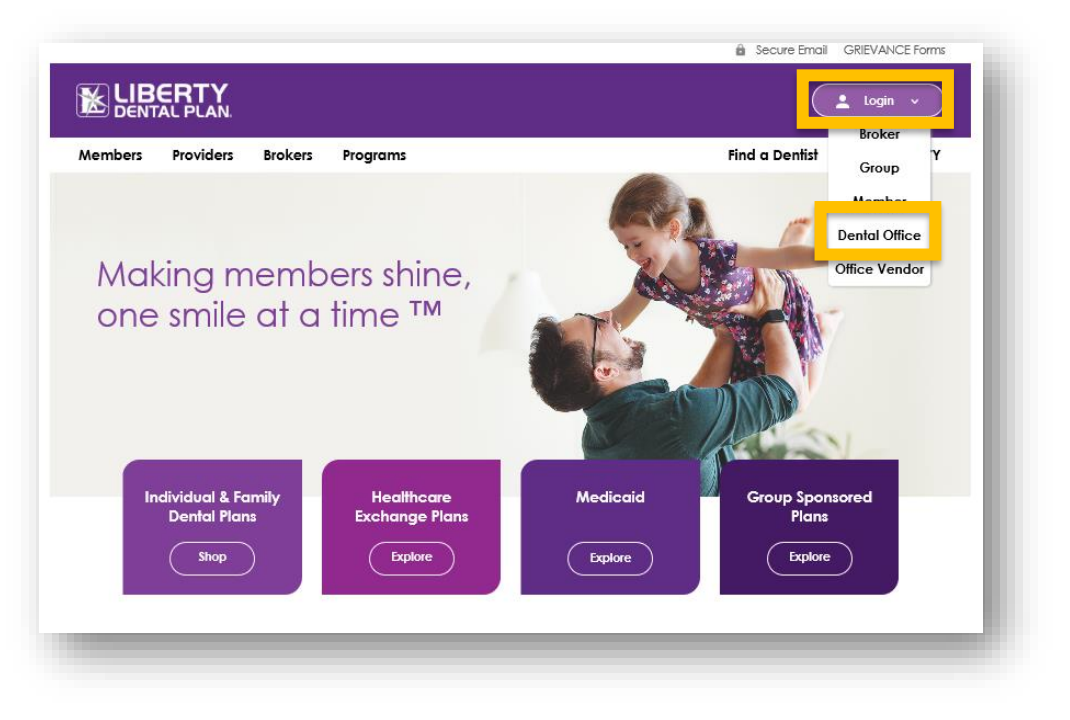

#### *On the next screen:*

- **1.** Type in **Username** and **Password**
- **2.** Check **I'm not a robot**  box to open the reCAPTCHA window
- **3.** Follow the instructions and select the appropriate images in the reCAPTCHAwindow
- **4.** Click **Verify** in the reCAPTCHA window
- **5.** Ensure you see a green check mark next to **I'm not a robot**
- **6.** Click **Sign In**

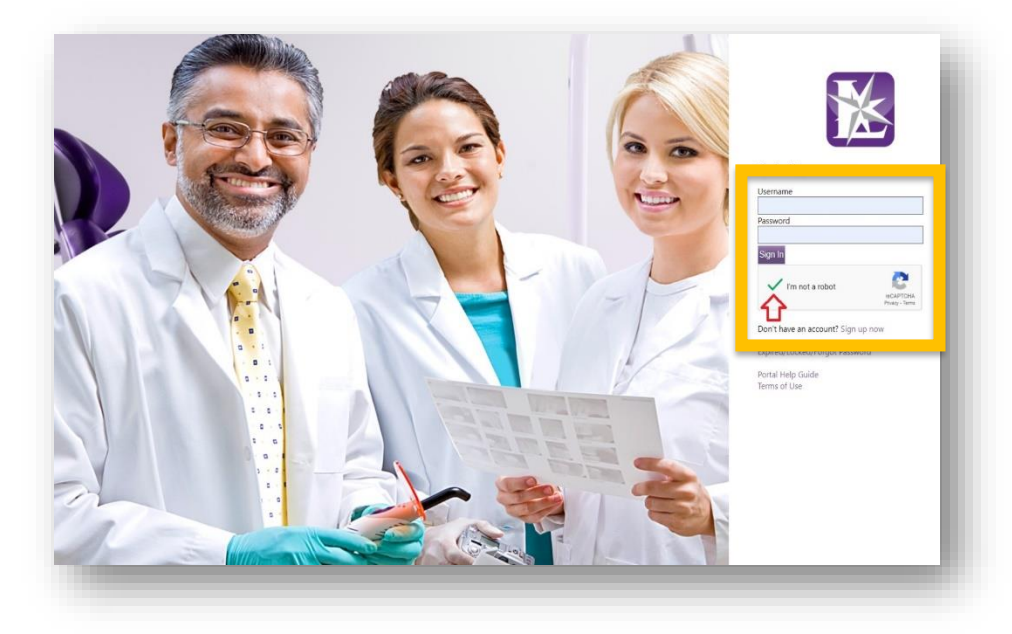

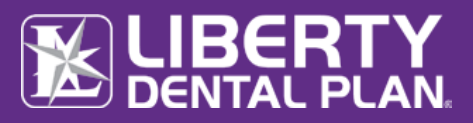

#### <span id="page-13-0"></span>**PASSWORD RESET**

Please visit [www.libertydentalplan.com.](http://www.libertydentalplan.com/)

**1.** Click on **LOGIN**

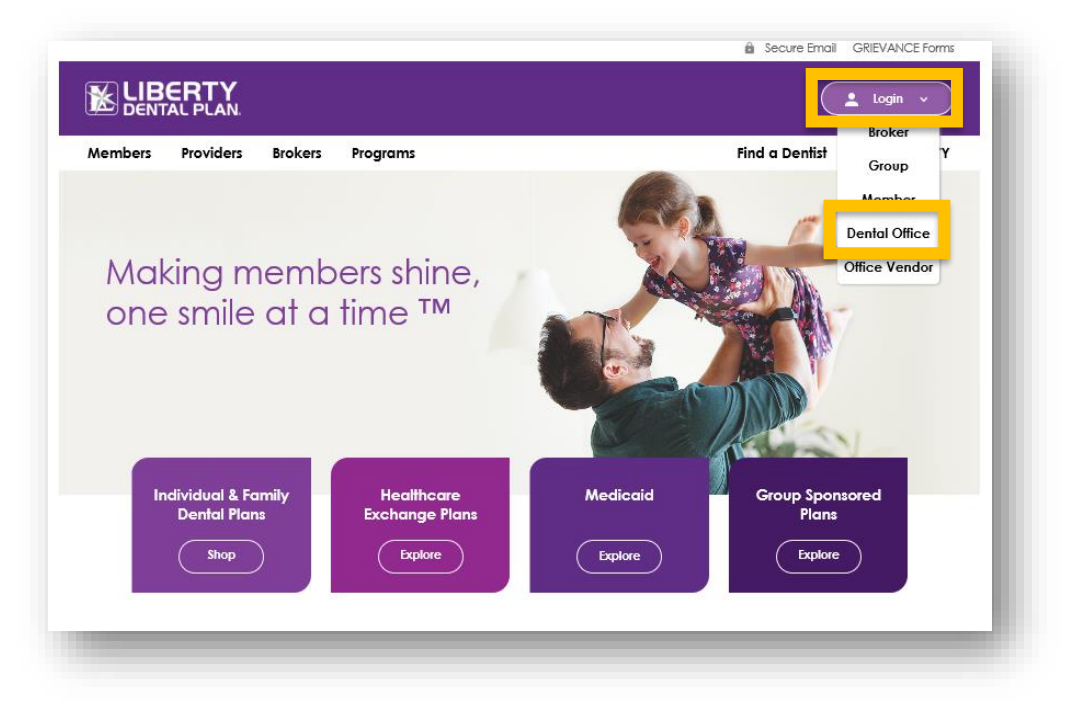

#### *On the next screen:*

- **2.** Click **Expired/Locked/Forgot Password**
- **3.** Type Username and Email Address associated to user account and click **Send verification code**

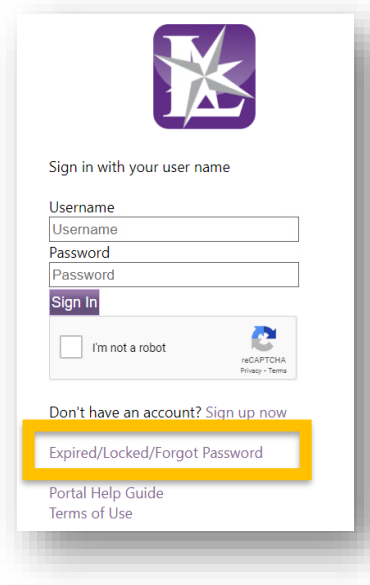

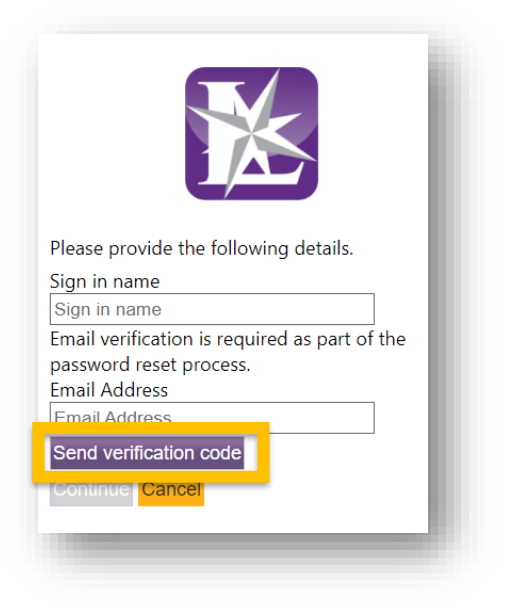

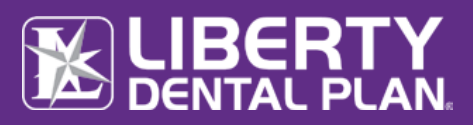

#### **Password Reset** *continued*

**4.** The following message will appear on your screen directing you to your email address to reset your account.

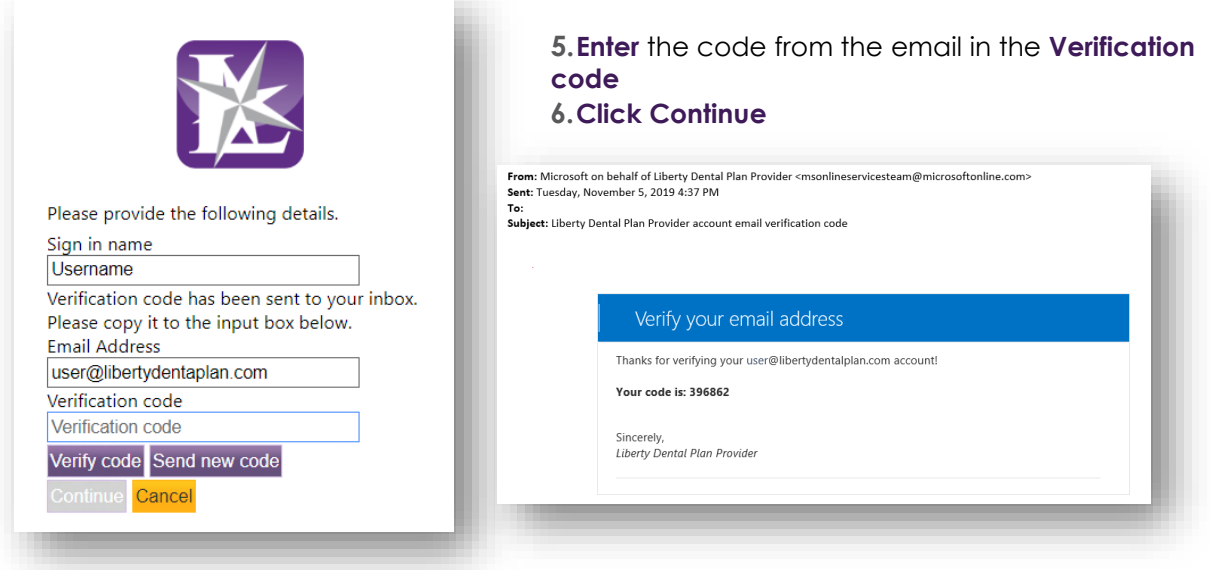

#### *On the next screen:*

- **7.** Type in **New Password** and **Confirm Password**
- **8.** Click **Continue**

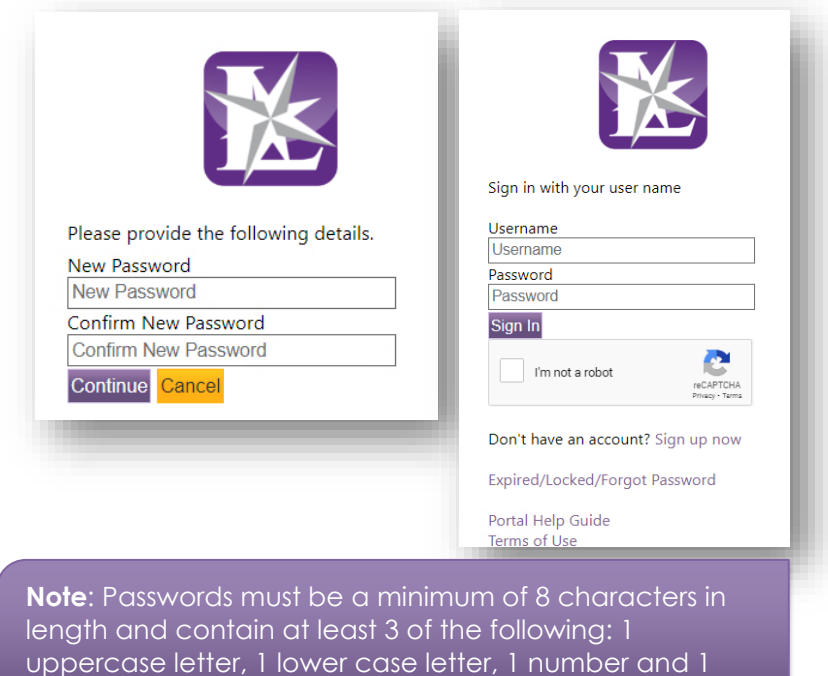

**9.** Type in **Username** and **Password**

**10.** Check **I'm not a robot** box to open the reCAPTCHA window

11. Follow the instructions and select the appropriate images in the reCAPTCHAwindow

**12.** Click **Verify** in the reCAPTCHA window

**13.** Ensure you see a green check mark next to **I'm not a robot**

**14.** Click **Sign In**

special character. (!@#\$%&\*)

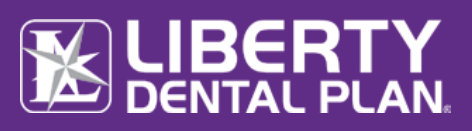

## <span id="page-15-0"></span>**HOME PAGE FEATURES**

On the Provider Portal landing page, you have quick access to the following features:

- **Navigation buttons:** located horizontally on the top of page. Hover over each selection to view options
- **Annual Compliance Attestation:** immediately access links to attest or take needed training courses
- **Directory Information Verification:** validate your office's directory information quarterly
- **Announcements:** view global LIBERTY announcements
- **Resources:** new categories for ease of

access

- o My Resources: view secure office specific documents *(formerly "Attachments")*
- o Shared Resources: view global/public documents
- **Pre-Estimate and Referral Documents:** notification of UM documents fulfilled
- **Invite Others:** administrator access to setup new user(s)

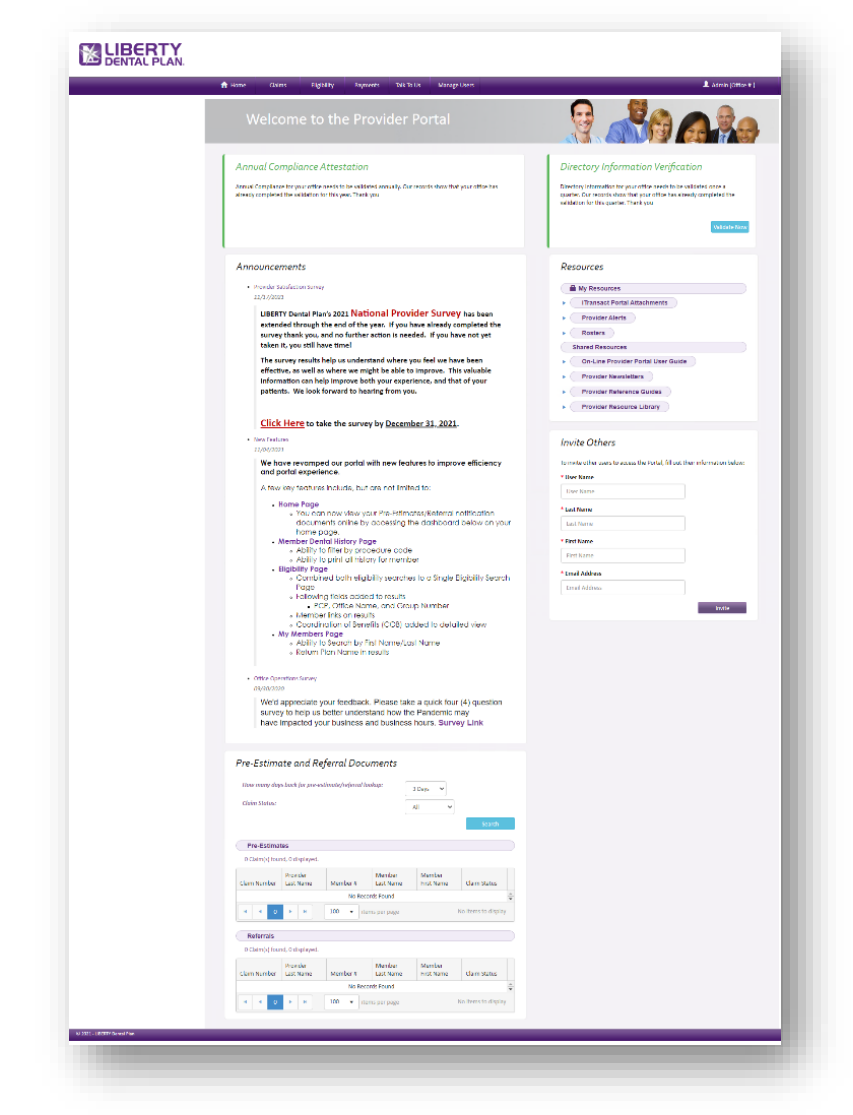

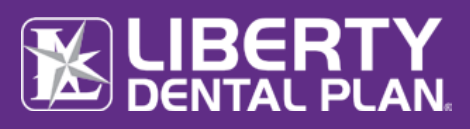

#### <span id="page-16-0"></span>**DIRECTORY INFORMATION VERIFICATION (DIV) AND ANNUAL COMPLIANCE ATTESTATION**

Self-service online tools to validate your office's directory information or acknowledge and attest your annual compliance training has been added to the home page. Offices no longer need to log in separately or look for your access code. Clicking the links will take the user directly to where they need to go and complete the needed action.

## *NEW* FEATURE

When it is time for your office to take action, reminders at the top of the landing page will turn red and links will become available to directly access the needed webpage(s).

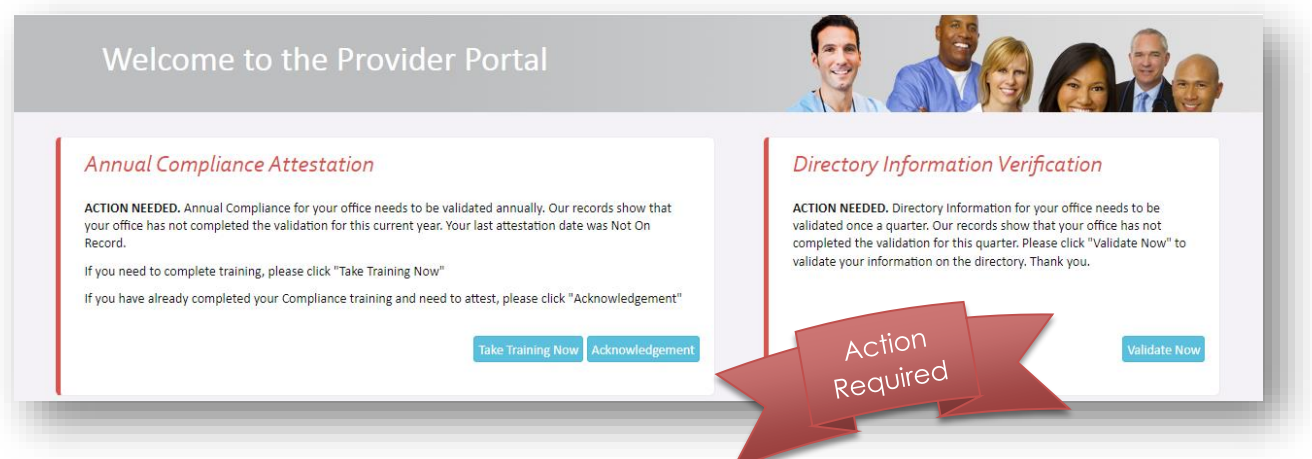

Once the Compliance Attestation or Directory Information action needed has been resolved, the red bar on the left of the reminder will change to green and action buttons will be removed from the Annual Compliance Attestation.

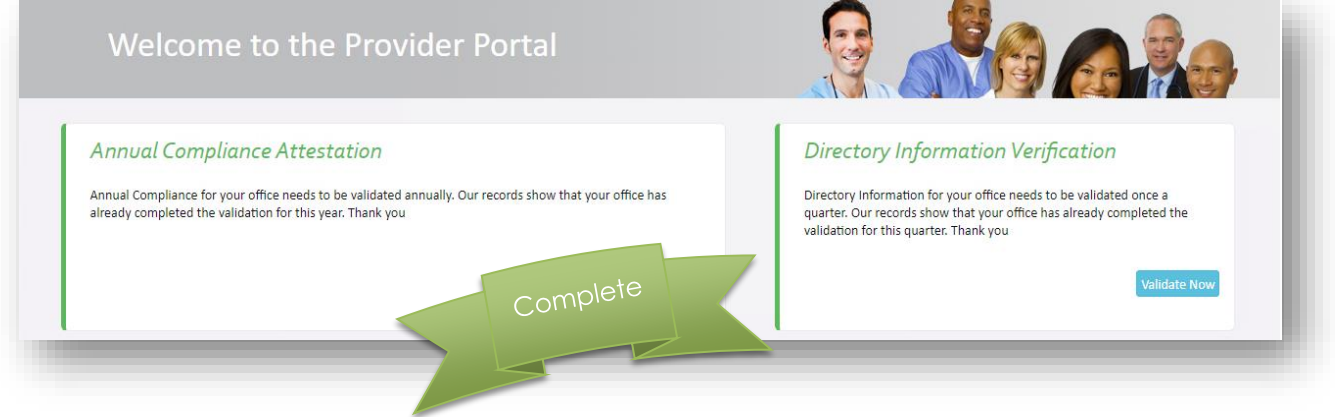

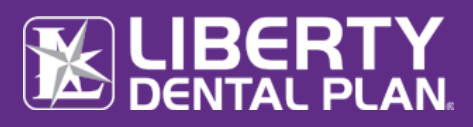

#### **DIV and Annual Compliance Attestation** *continued*

The following pop-up reminder(s) will appear if an office needs to complete their DIV or Annual Compliance Attestation. The user can take action, snooze for 3 days, or close the pop-up.

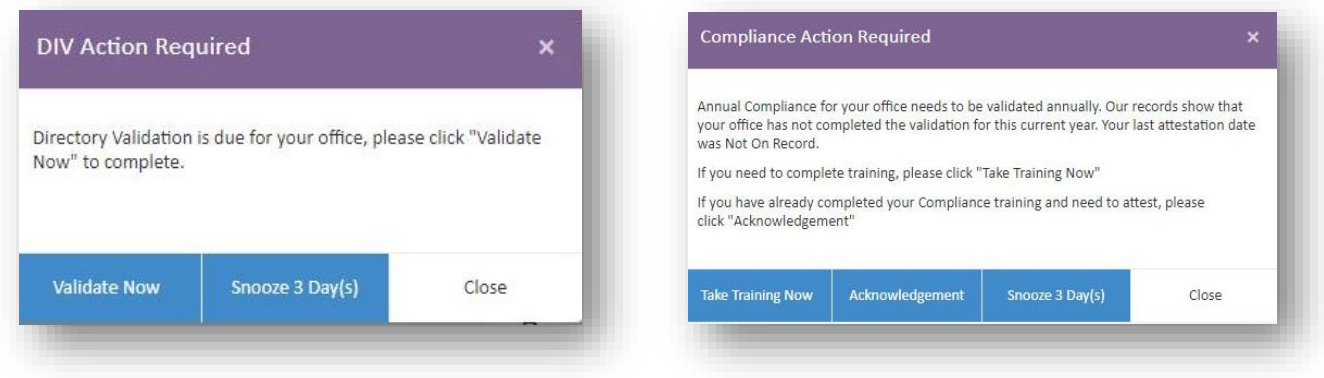

#### <span id="page-17-0"></span>**PRE-ESTIMATE AND REFERRAL DOCUMENTS**

Providers have ease-of-access to their fulfillment documents for pre-estimates and referrals via the home page. Users can select look back of 3, 7, 30 days along with claims status.

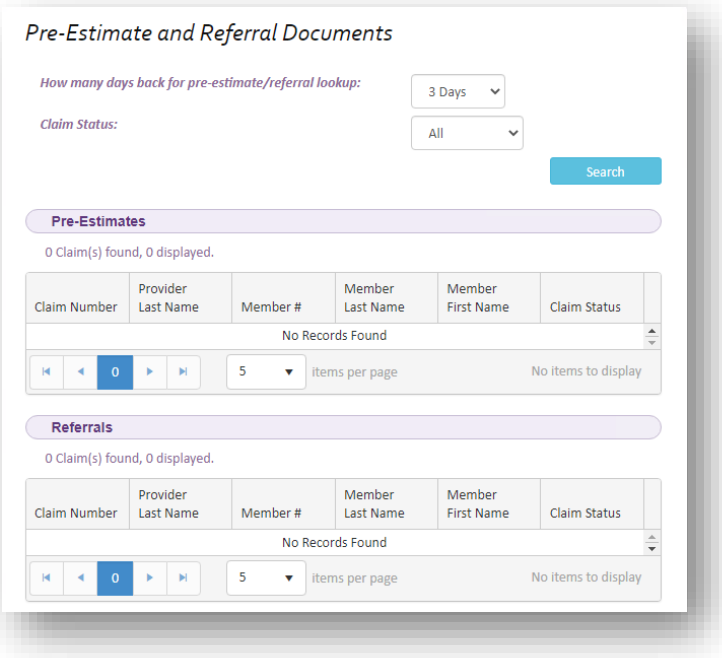

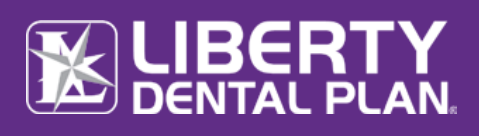

**Resources** 

 $\mathbf{E}$ 

My Resources

Provider Alerts  $\triangleright$  Rosters **Shared Resources** 

**Provider Newsletters** Provider Reference Guides ▶ Provider Resource Library

F Transact Portal Attachments

On-Line Provider Portal User Guide

#### <span id="page-18-0"></span>**MY RESOURCES**

Here you will find unique documents specific to your office.

**1.** Click **Home** on the top of the screen to view available documents (My Resources is formerly "Attachments")

#### <span id="page-18-1"></span>**SHARED RESOURCES**

#### <span id="page-18-2"></span>Forms and Provider Reference Guides

Forms and Provider Reference Guides can be downloaded from the Provider Portal/LIBERTY website.

- **1.** Click on the **Shared Resources** section of the screen to view and download thefollowing:
	- a. Provider Reference Guides
	- b. Preventative and Periodontal Guidelines
	- c. Provider Newsletters
	- d. Online Provider Portal User Guide
- **2.** Click on **Resource Library Forms and other tools** which will launch a new webbrowser Click on the link provided at the bottom of the web page to launch the **Provider Resource Library**

PROVIDER [RESOURCE LIBRARY](https://www.libertydentalplan.com/Providers/Provider-Resource-Library.aspx)

#### <span id="page-18-3"></span>**PROVIDER RESOURCE LIBRARY**

- **1.** Select the state from the **Please select your state** drop-down menu
- **2.** Click **Continue**
- **3.** Click on the form(s) needed to view and/or print

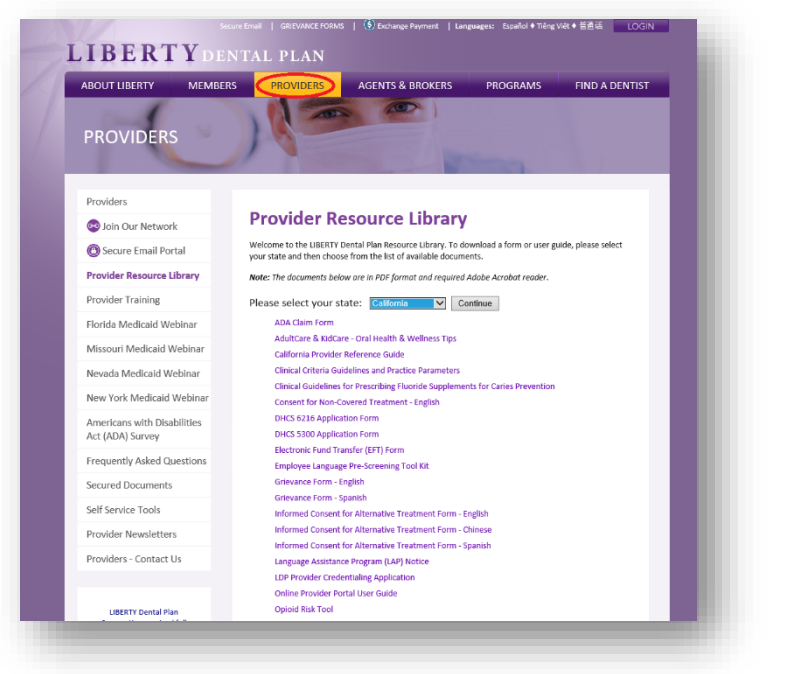

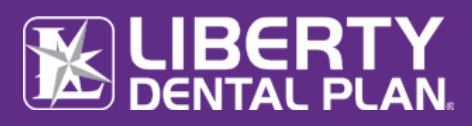

## <span id="page-19-1"></span><span id="page-19-0"></span>**MEMBER ELIGIBILITY AND BENEFITS CHECK MEMBER ELIGIBILITY**

Access the Eligibility tab at the top of the screen, Click on **Eligibility** 

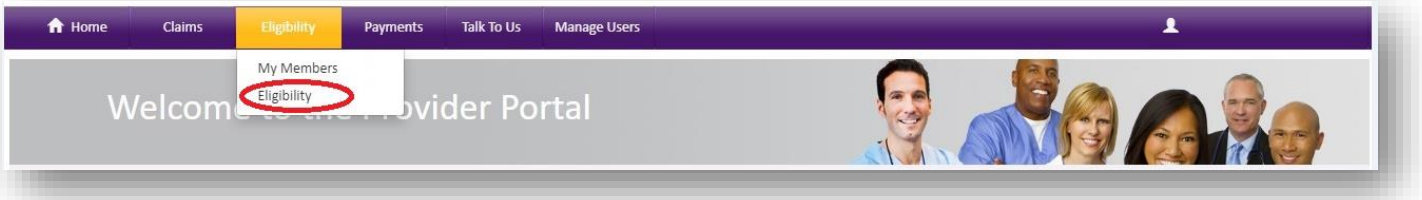

Enter **Partial Last Name**, **Partial First Name** and **DOB,** or **Member # (with or without the suffix, -01)** 

We recommend using **Last Name**, **First Name** and **DOB** for best results.

Up to 10 additional rows may be added for multiple members.

#### Click **Search**

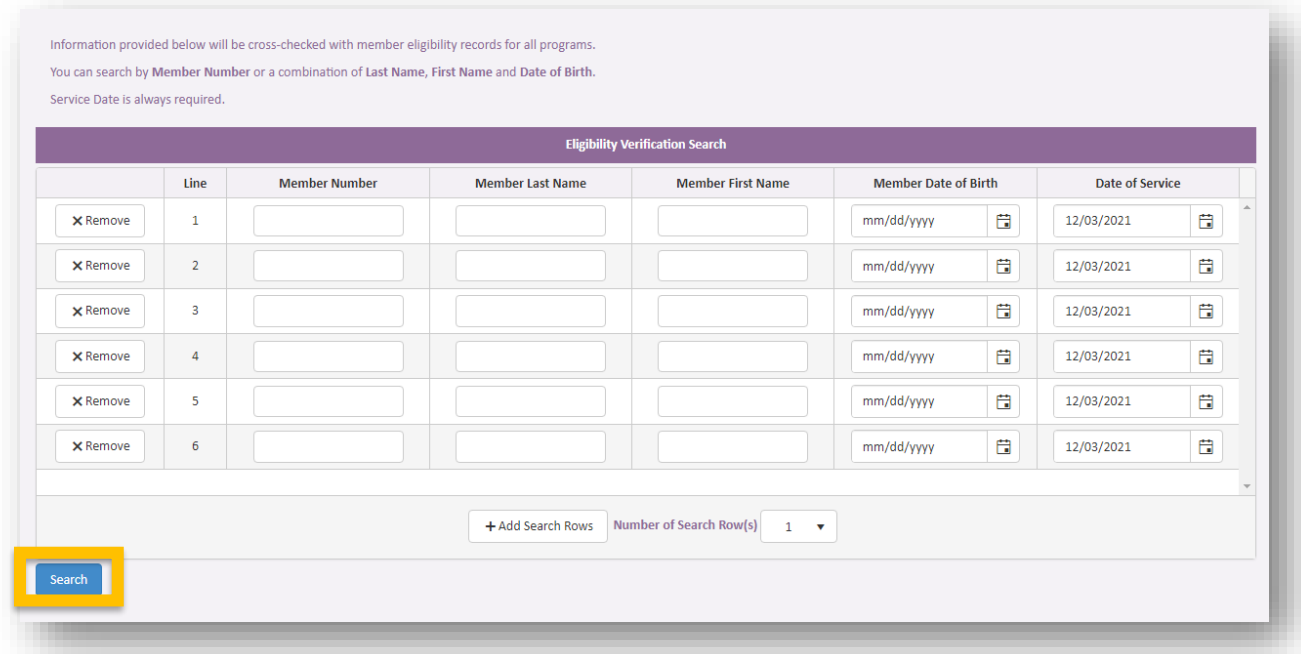

#### **Online Provider Portal User Guide**

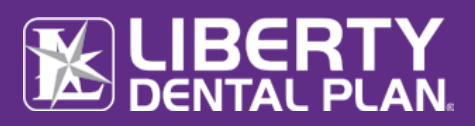

#### **Check Member Eligibility** *continued*

To check a member's eligibility status, click on **Check Eligibility**

**Note:** *This enables your office to verify what plan the Member is linked to and what the contract the provider is linked to*

To view a member's benefit utilization, click on **Utilization**

To view a member's history, click on **History**

 **Note:** *The history page will display all history LIBERTY has on file for the selected member*

To view a Summary of Benefits, click on **Benefits**

To file a claim, click on **Add Claim**

To print, select one or more members, or click on **Select All**

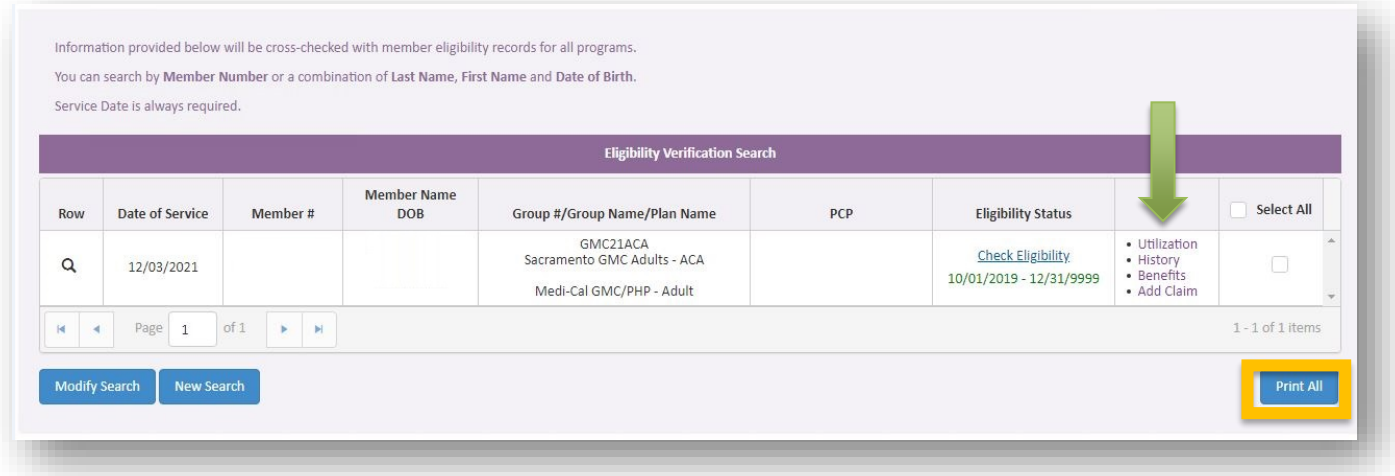

Select or Deselect the documents to be printed, click on **Print**

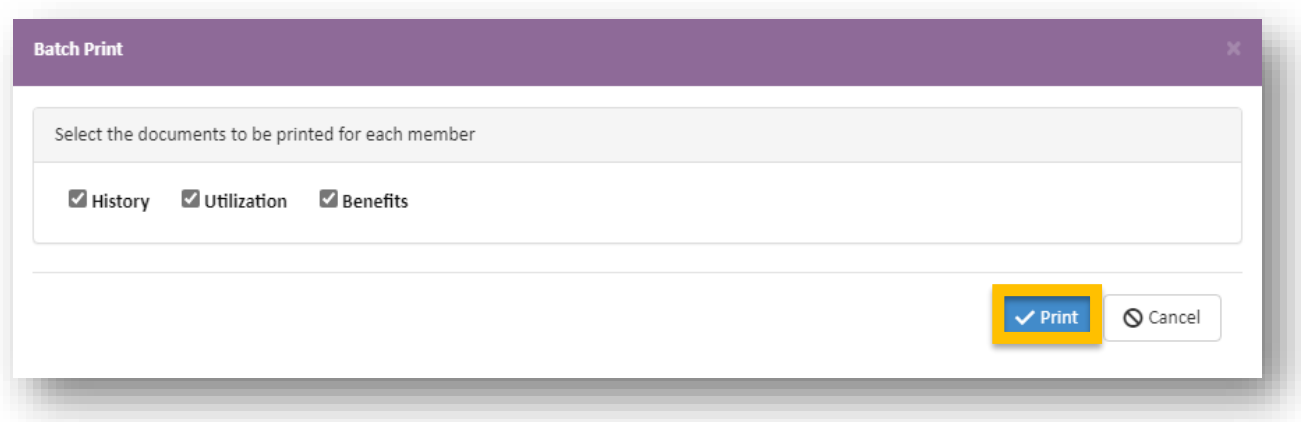

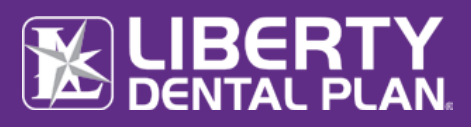

#### **Check Member Eligibility** *continued*

From the drop-down menu, select the provider, click on **Check Eligibility**

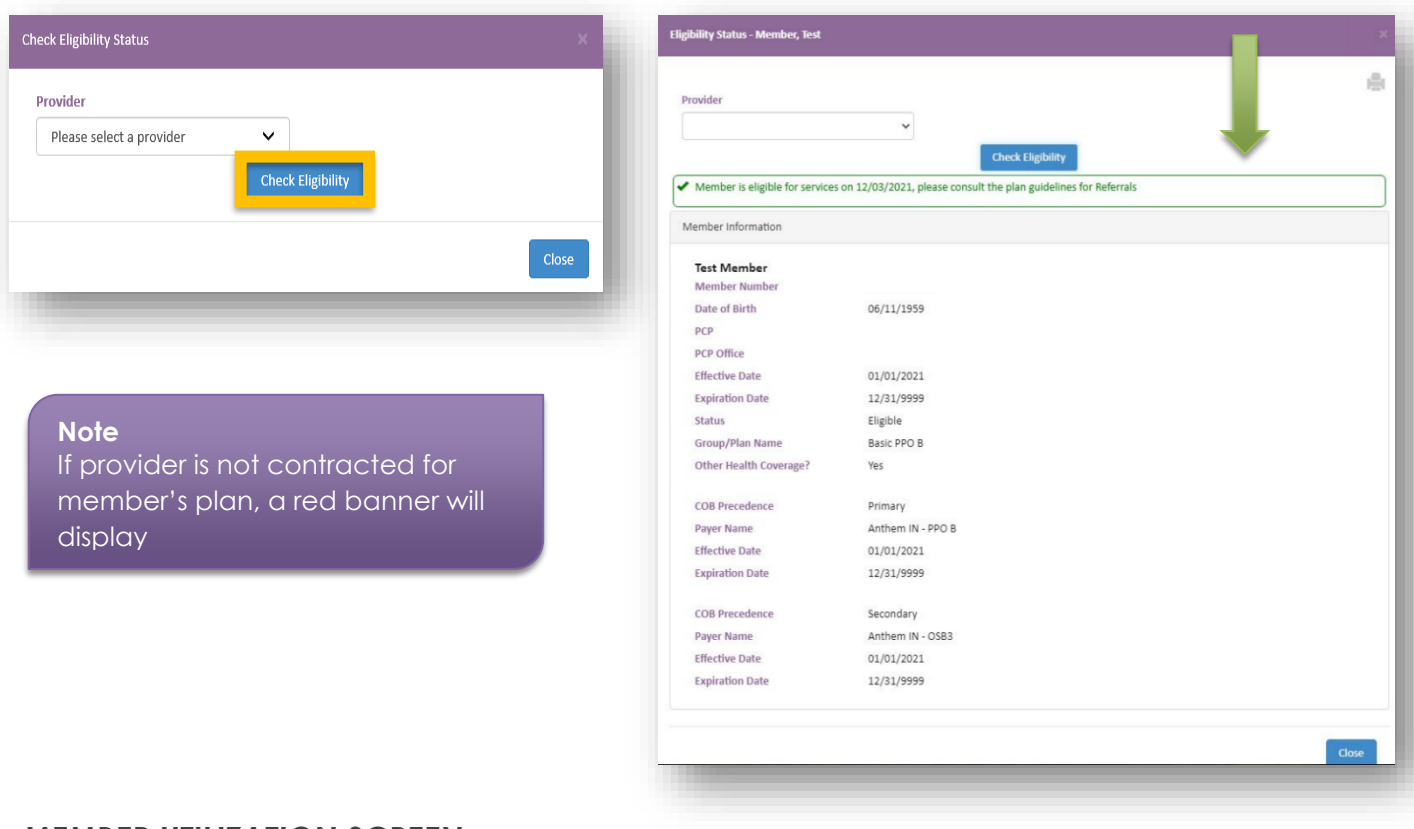

#### <span id="page-21-0"></span>**MEMBER UTILIZATION SCREEN**

LIBERTY recommends that the user refer to the **Next Available Date** and **Units Available** when determining member's utilizations.

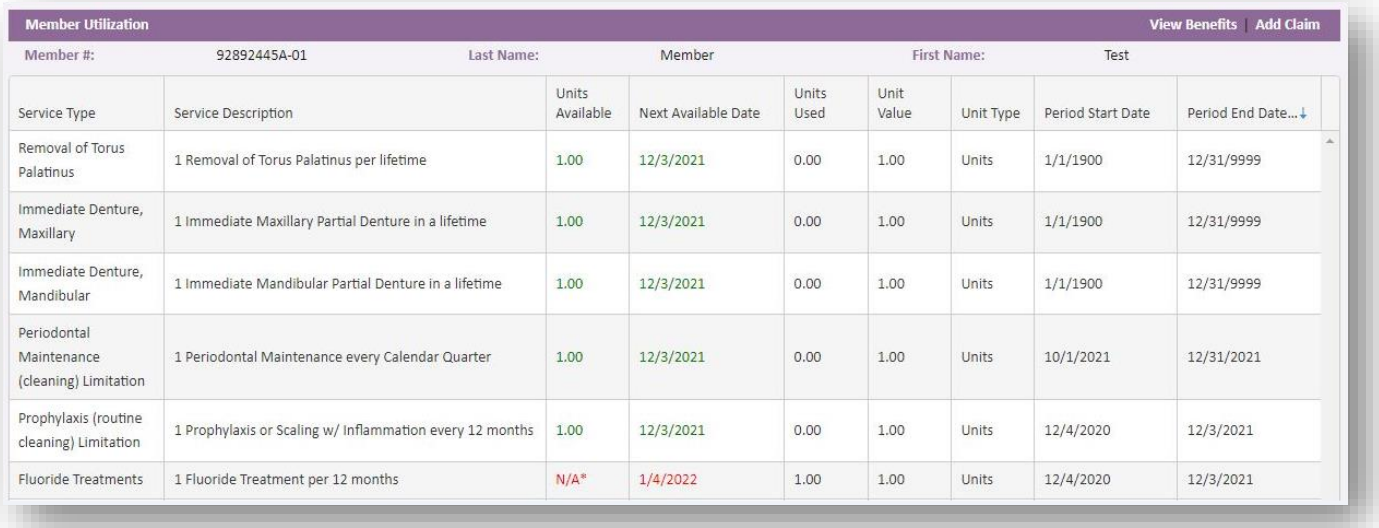

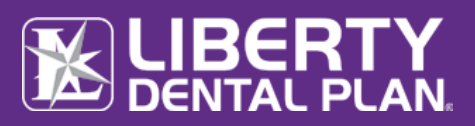

#### <span id="page-22-0"></span>**MEMBER HISTORY SCREEN**

A member's history can be filtered by procedure code and may be exported to a PDF by clicking on **Export to PDF** 

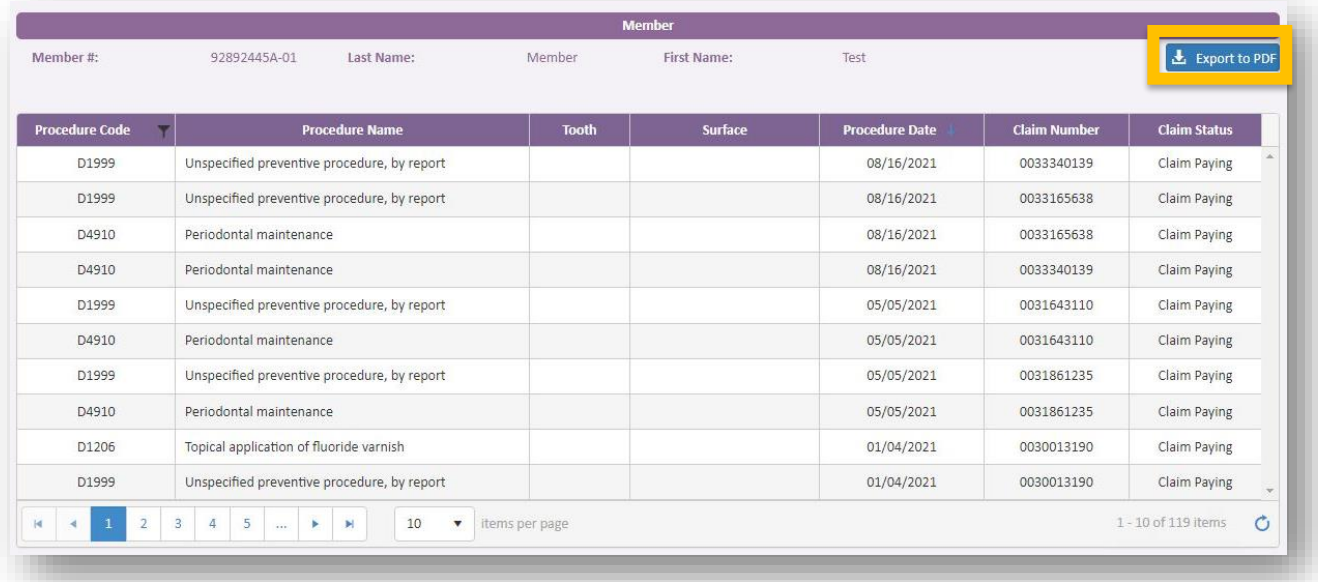

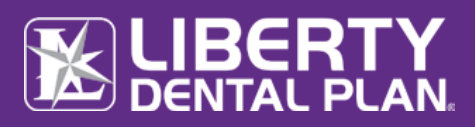

## <span id="page-23-0"></span>**MEMBER ROSTERS**

#### <span id="page-23-1"></span>**CAPITATION PLANS/DENTAL HOME ASSIGNMENT**

Offices that participate in a capitation program or with a program that requires Dental Home assignment may view their rosters by clicking on **Eligibility** located on top of the screen, then select **My Members**. The **My Members** screen allows the user to view all members assigned to the office.

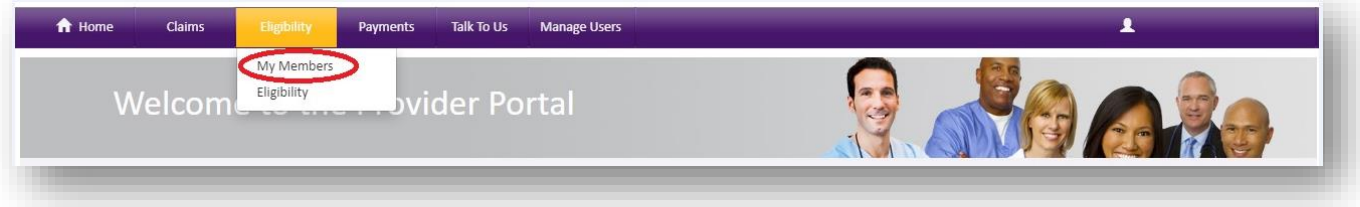

To sort membership assigned to an office by month, use the drop-down menus to select **Month/Year**  and select **All**. Click **Find.**

To sort membership assigned to a specific provider, go to **Providers** and use the drop-down menu to select individual provider. Click **Find.**

To search for specific member search by last name/first name.

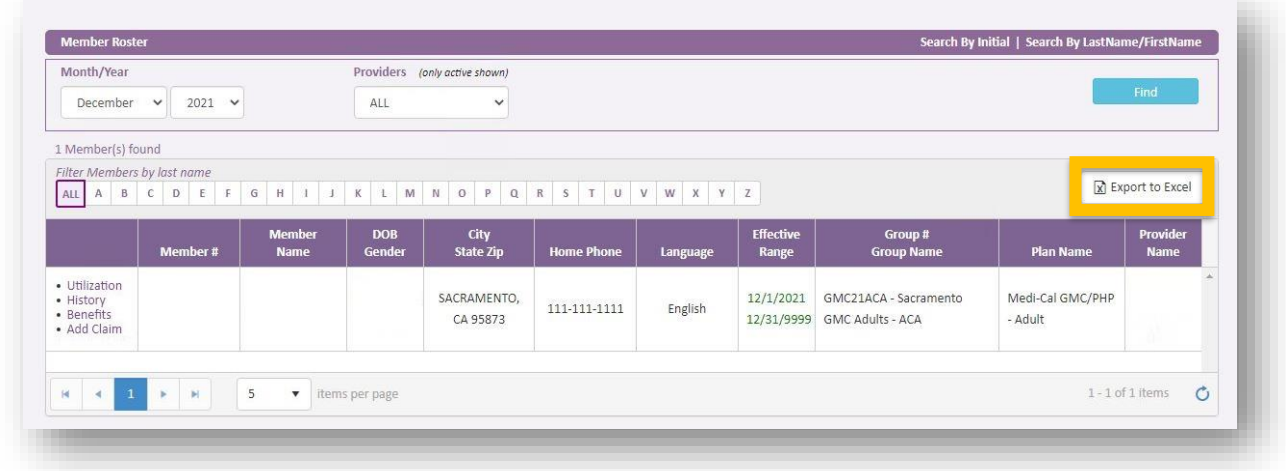

A roster may be exported to a spreadsheet via the **Export to Excel** feature

Within the Member Roster, LIBERTY has added Home Phone and Language.

**Note** *Home Phone will display if the Member's plan is a Medicaid plan and/or if LIBERTY has a Home Phone on file for the Member.*

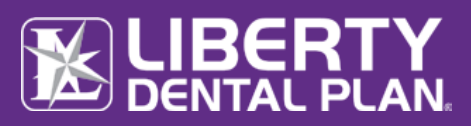

## <span id="page-24-0"></span>**CLAIMS, PRE-ESTIMATES AND REFERRALS**

#### <span id="page-24-1"></span>**VIEW OFFICE CLAIMS**

To view claims for an office, select **View Office Claims** from the **Claims** tab at the top of the screen

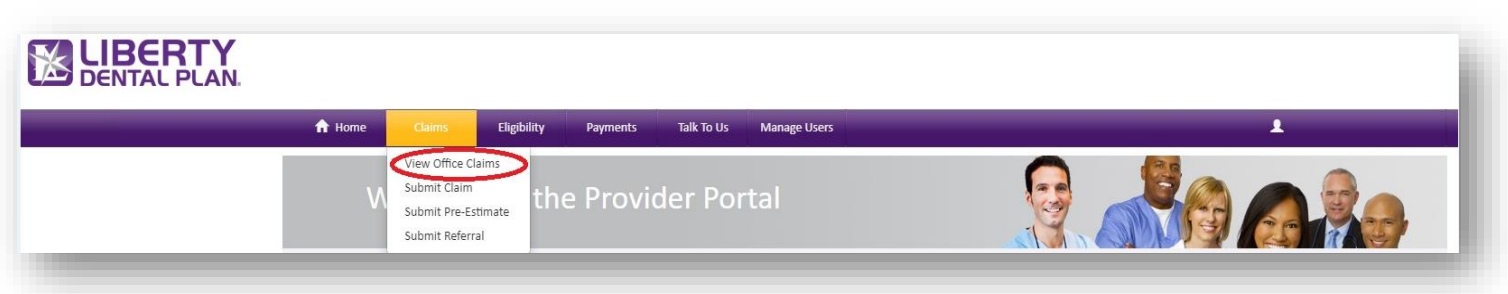

Complete the data fields in the various search boxes then click, **Search**

- a. **Claim Type –** choose Claims, Pre-Estimate, or Referral
- b. **Claim Status –** choose from All claims, Claims completed, Claims Denied, or Pending Claims
- c. **Date Criteria –** enter Date Received or Service Date
- d. **Date Range –** enter the range of dates to be searched
- e. **Member –** enter the member's Last name or member number
- f. **Provider –** select the name of the treating provider

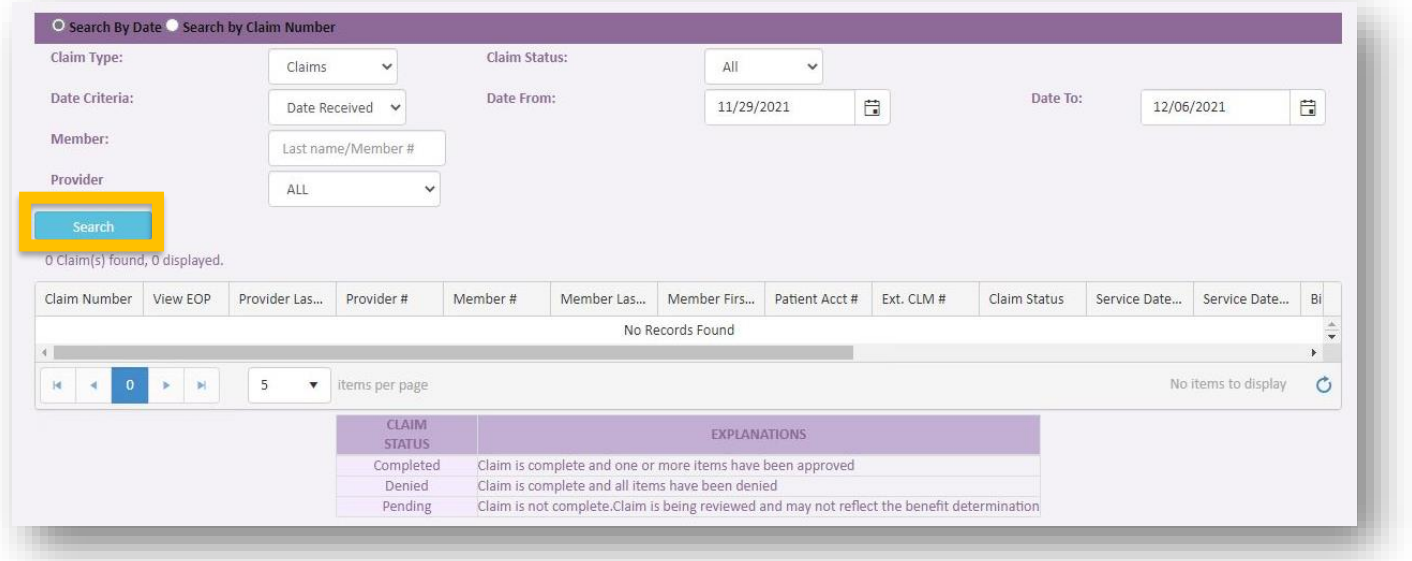

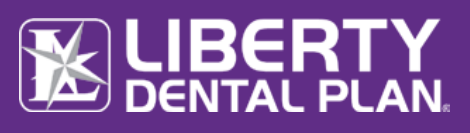

#### <span id="page-25-0"></span>**SUBMIT A CLAIM, PRE-ESTIMATE OR REFERRAL**

- **1.** Click **Claims** located on top of the screen, then select **Submit Claim**
- **2.** Click on **Submit Dental Claim, Submit Pre-Estimate** or **Submit Referral** (see next page for **Referral** submission)
	- a. You can view **Last Claim** for a treating provider
	- b. Choose treating provider from **Select a Provider** drop-down menu (only Active providers are shown)
	- c. Choose office/location from **Vendor** drop-down menu for **(Dental Claim)**or **(Pre-Estimate Claim)** submission (only Active vendors are shows)
	- d. Input patient information i.e. **Partial Last Name**, **Partial First Name** and **DOB** or **Member # (with or without the suffix, -01)** *(We recommend using Last Name, First Name and DOB for best results)*
	- e. Input **Diagnosis Codes** and **Diagnosis Pointers** (Diagnosis Pointers must be letters A-D)
	- f. Submit up to 30 service lines at a time by completing the fields in each row. To add additional lines, click **Add service line(s)**.
- **3.** Click on **Submit Referral** from the drop-down menu
	- a. Select the **Provider** referring the patient from the drop-down menu
	- b. For emergency referrals, check the **Emergency Referral** box
	- c. Select the appropriate option from the **Specialty Category** drop-downmenu (Defaulted to Specialist)
	- d. Select the appropriate option from the **Specialty Subcategory** drop-downmenu
	- e. Input patient information i.e. **Partial Last Name**, **Partial First Name** and **DOB** or **Member # (with or without the suffix, -01)**

*(We recommend using Partial Last Name, Partial First Name and DOB for best results)*

f. Submit up to 30 service lines at a time by completing the fields in each row. To add additional lines, click **Add service line(s)**.

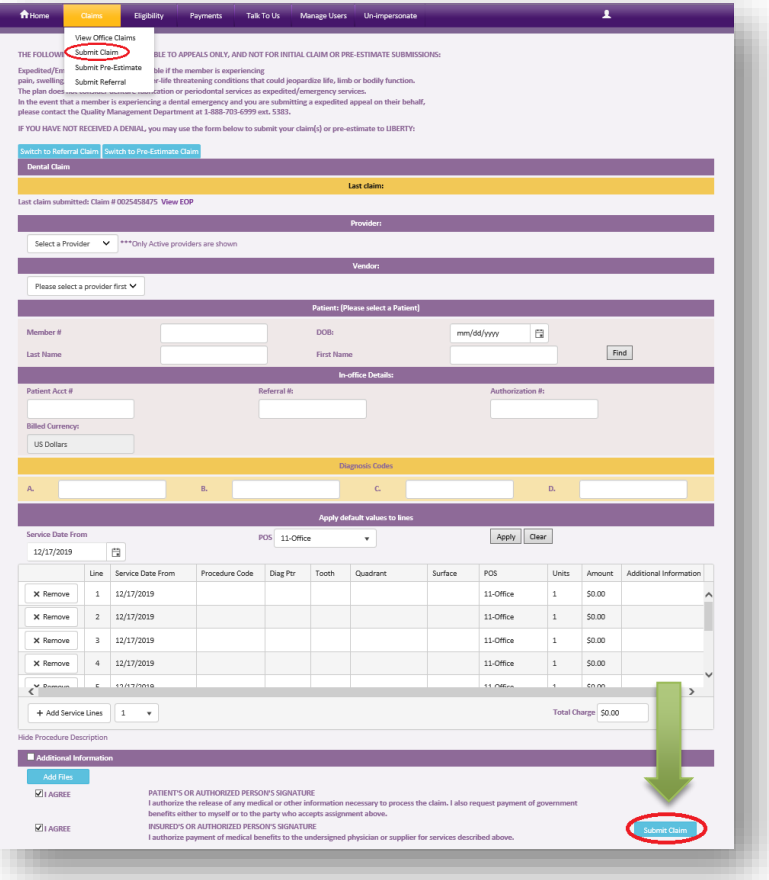

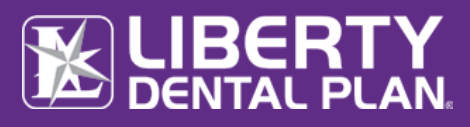

#### **Submit a Claim, Pre-Estimate or Referral** *continued*

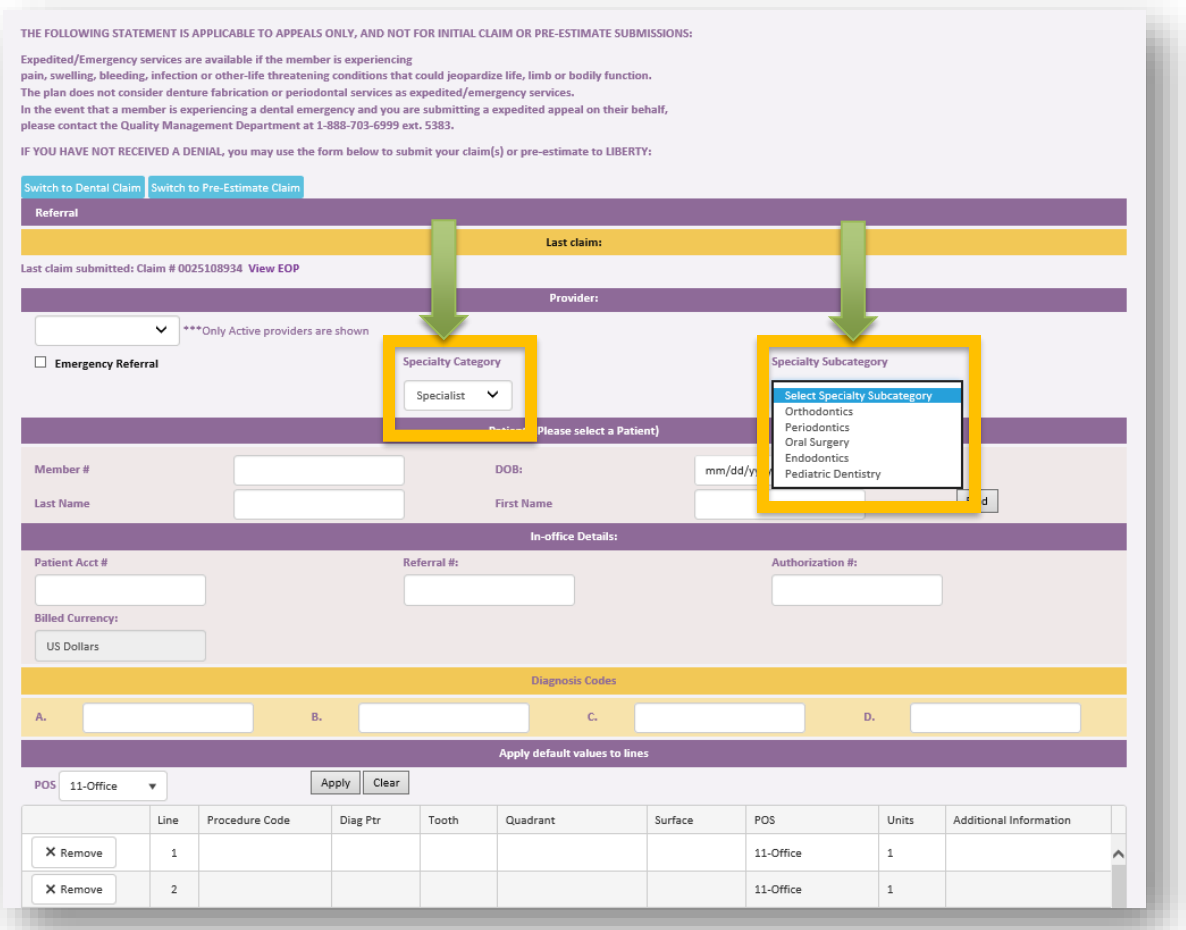

#### <span id="page-26-0"></span>**SUBMISSION WITH ADDITIONAL INFORMATION**

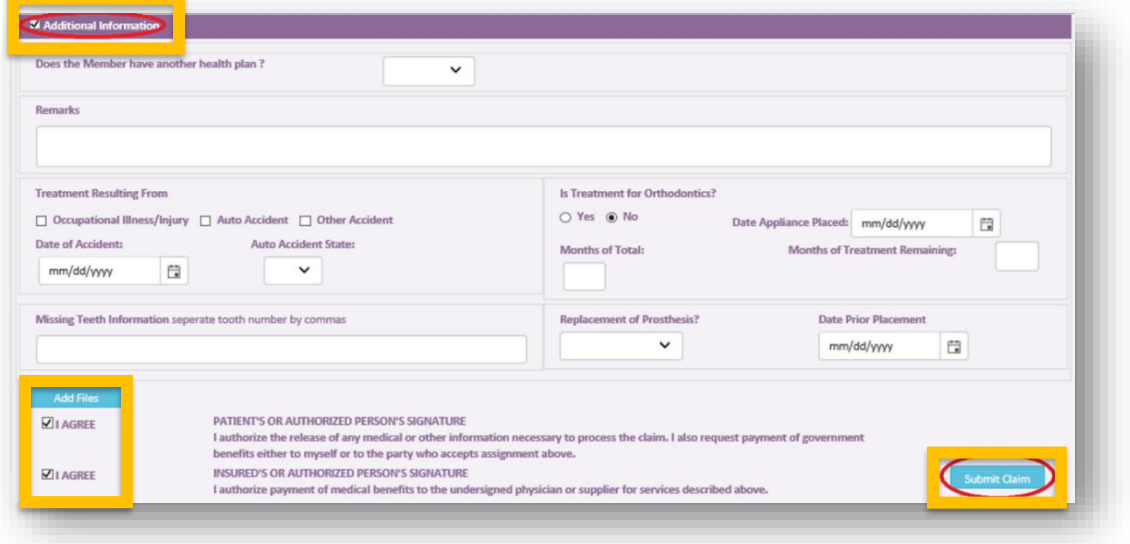

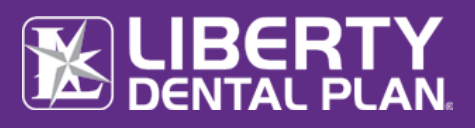

#### **Submit a Claim, Pre-Estimate or Referral** *continued*

- **1.** Check the **Additional Information** box towards the bottom of the Submit a Claimscreen
	- a. Enter any comments in the Remarks box
	- b. **Add File** this feature can be used to attach digital x-rays or other information pertaining to the claim.

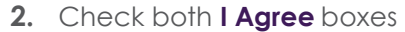

**3.** Click **Submit Claim**

There is an 8MB limit per attachment and up to 25MB

can be uploaded at once.

**Note**

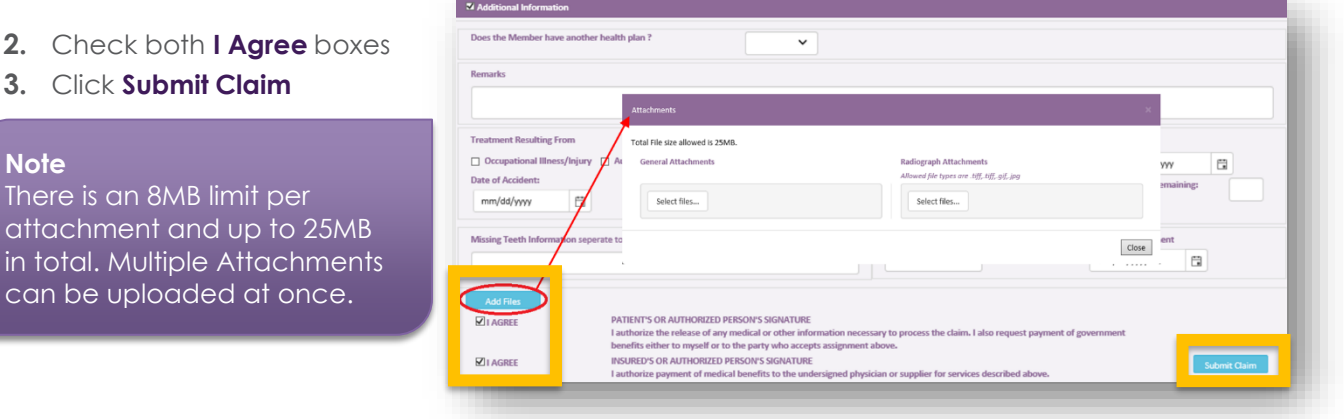

#### <span id="page-27-0"></span>**RESUBMIT/CORRECT A CLAIM, PRE-ESTIMATE OR REFERRAL**

**1.** To resubmit/correct a claim, pre-estimate or referral, click on **View Office Claims**

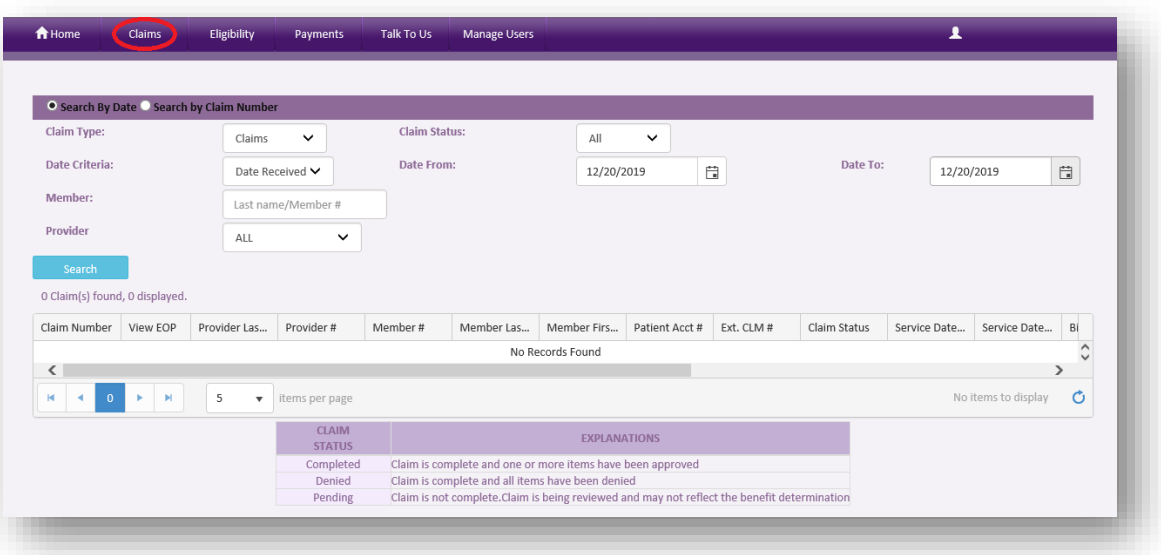

- **2.** Click on **Search by Date** or **Search by Claim Number** radio buttons to find the claim, preestimate or referral that needs to beresubmitted/corrected
- **3.** Once the claim is found, click on the **number** under the Claim # column of the claim that needs to be resubmitted/corrected

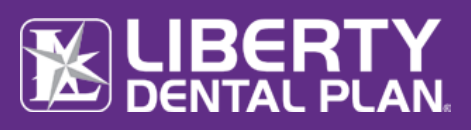

#### **Resubmit/Correct a Claim, Pre-Estimate or Referral** *continued*

- **4.** After the Explanation of Payment is displayed, click on **ResubmitClaim**
- **5.** When **Resubmit Claim** is selected, the information from the claim, pre-estimate or referral will populate on the **Submit Claim** screen
- **6.** Check the **Additional Information** box towards the bottom of the **Submit Claim**screen
	- a. Enter any comments in the Remarks box
	- b. **Add File**  this feature can be used to attach digital x-rays or other information pertaining to the claim.
- **7.** Check both **I Agree** boxes
- **8.** Click **Submit Claim**

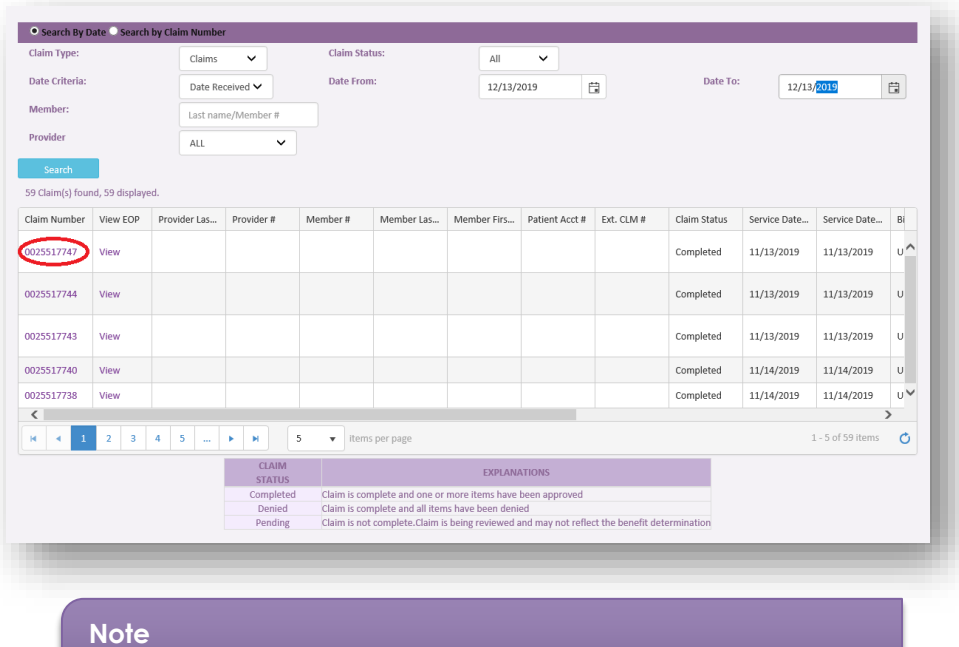

There is an 8MB limit per attachment and up to 25MB in total. Multiple Attachments can be uploaded at once.

#### <span id="page-28-0"></span>**CHECK THE STATUS OF A CLAIM, PRE-ESTIMATE OR REFERRAL**

- **1.** To view a Claim, Pre-Estimate or Referral associated with your office, click on **Claims** on the top of the screen
- **2.** Click on **Search by Date** or **Search by Claim Number** radio buttons
- **3.** When searching by date, use the **Claim Type** drop-down menu to select **Claims**, **Pre-Estimate**or **Referral**
- **4.** You can narrow your search results using the **Claim Status** drop-down menu or **Member Last Name** box
- **5.** Click **Search**

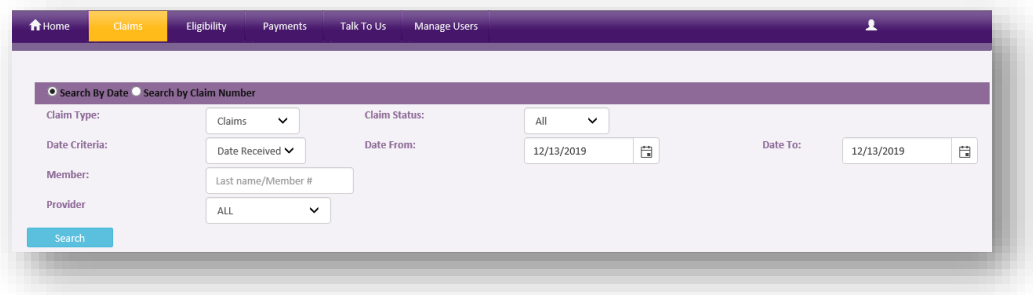

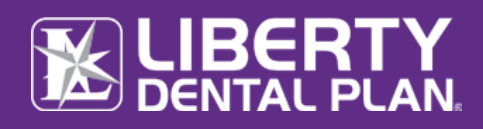

**Check the Status of a Claim, Pre-Estimate or Referral** *continued*

Example of Search Results:

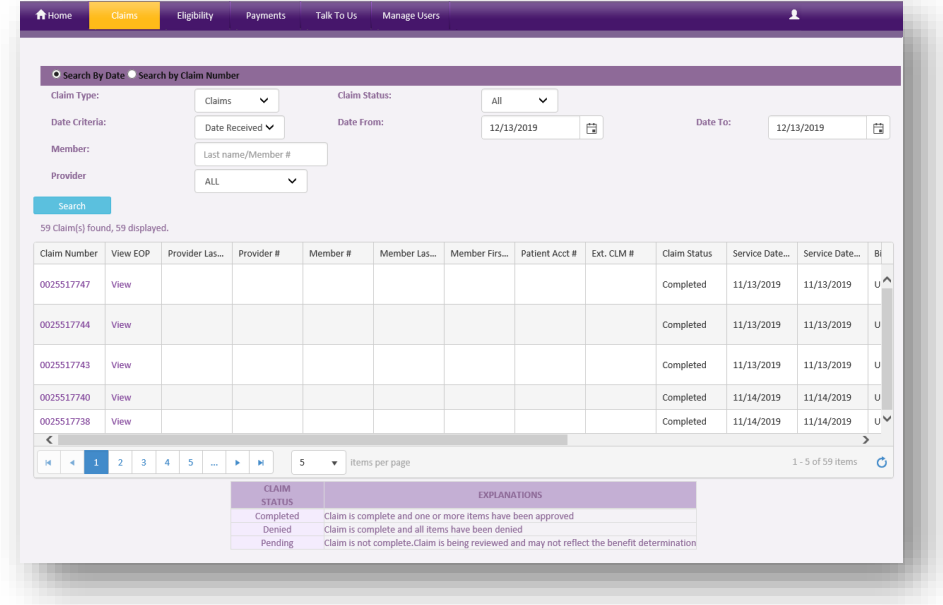

All data fields will remain the same, except when searching for a Referral. The **Referring Entity**  column will display a 'Y' instead of 'N'

#### <span id="page-29-0"></span>**SEARCH A CLAIM - BY CLAIM NUMBER**

- 1. Click on the **Search by Claim Number** radio button
- **2.** Enter the **Claim Number** in the search field
- **3.** Click **Search**

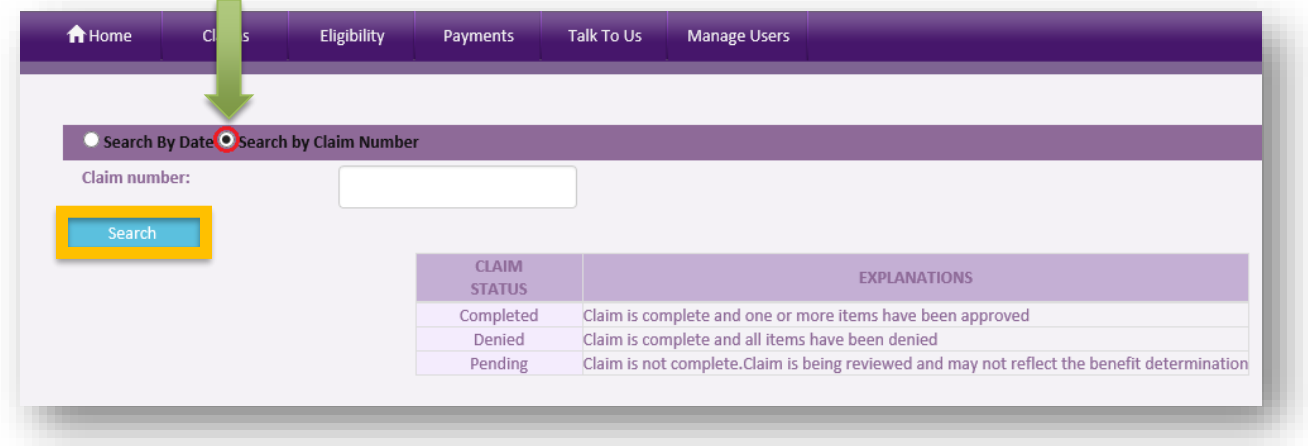

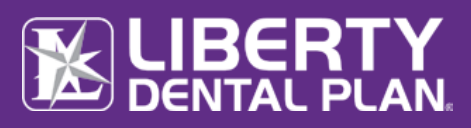

## <span id="page-30-0"></span>**PAYMENTS**

#### <span id="page-30-1"></span>**PAID CHECKS**

View checks paid to the vendor, along with the details of the payment

**1.** Click **Payments** on the top of the screen to view available (Payments is formerly "My Checks")

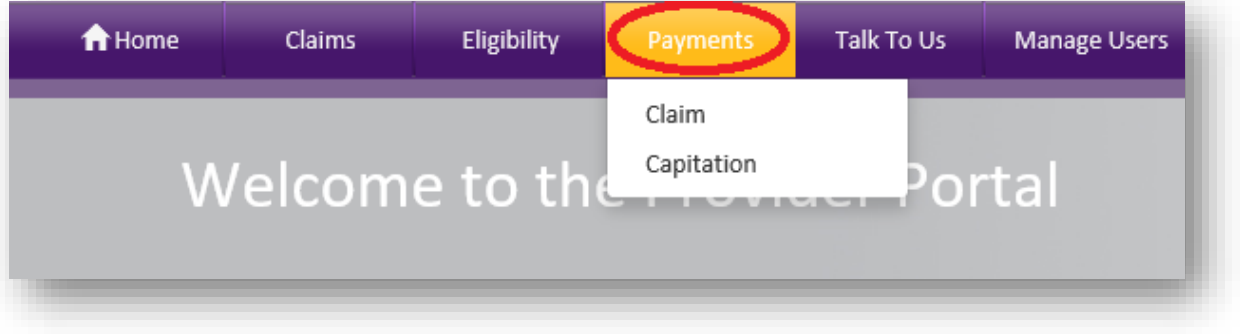

- **2.** Select which **Payment Type** to review the details of the payment
- **3.** Click on **Search by Date, or Search by Check Number** radio buttons
- **4.** Select **Provider** and **Vendor**
- **5.** Input Date range
- **6.** Click **Search**

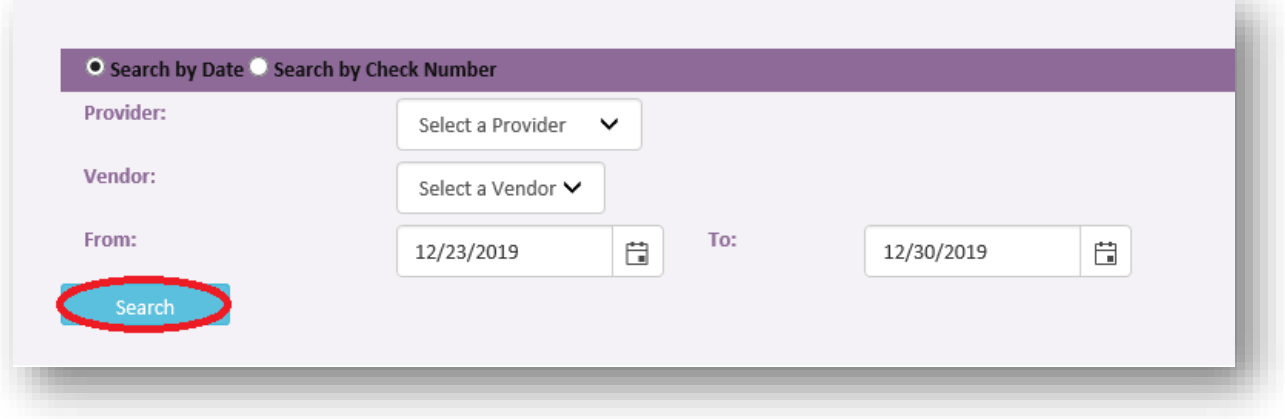

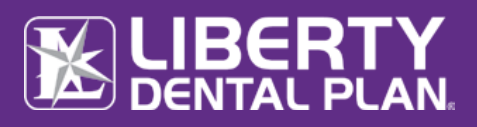

## <span id="page-31-1"></span><span id="page-31-0"></span>**TALK TO US SUBMITTING A WRITTEN INQUIRY**

A LIBERTY Representative can be contacted through the Online Provider Portal by clicking the **Talk To Us** on the top of the screen.

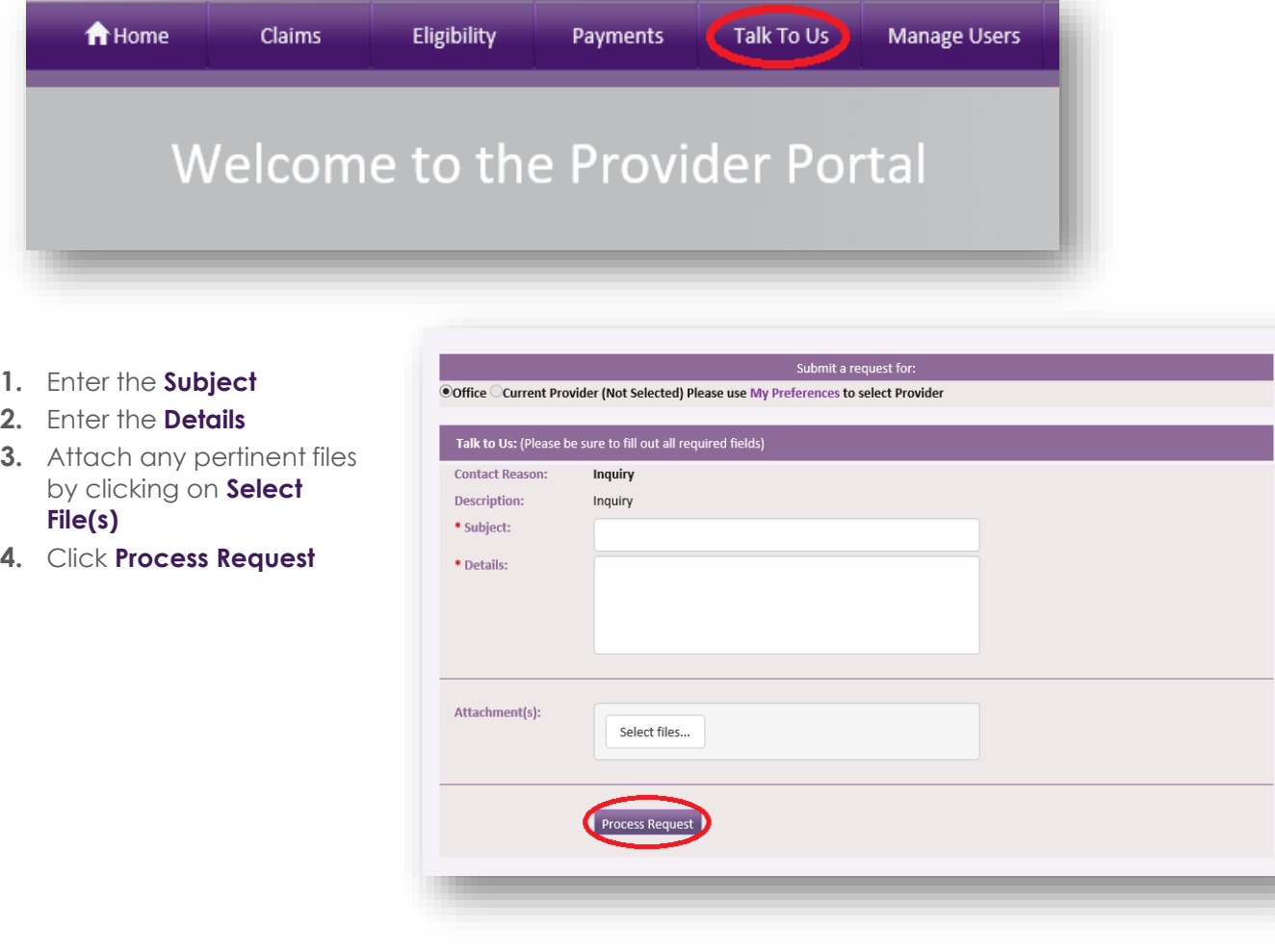

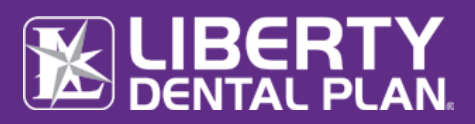

## <span id="page-32-1"></span><span id="page-32-0"></span>**MEMBER RECORDS REQUEST NOTIFICATION**

When a request for a member's chart documents has been submitted to your portal account by LIBERTY, we have made it easy to send what is needed directly to us. A notice will appear on your portal home page advising of the request.

To upload the requested information: Click **Complete.** 

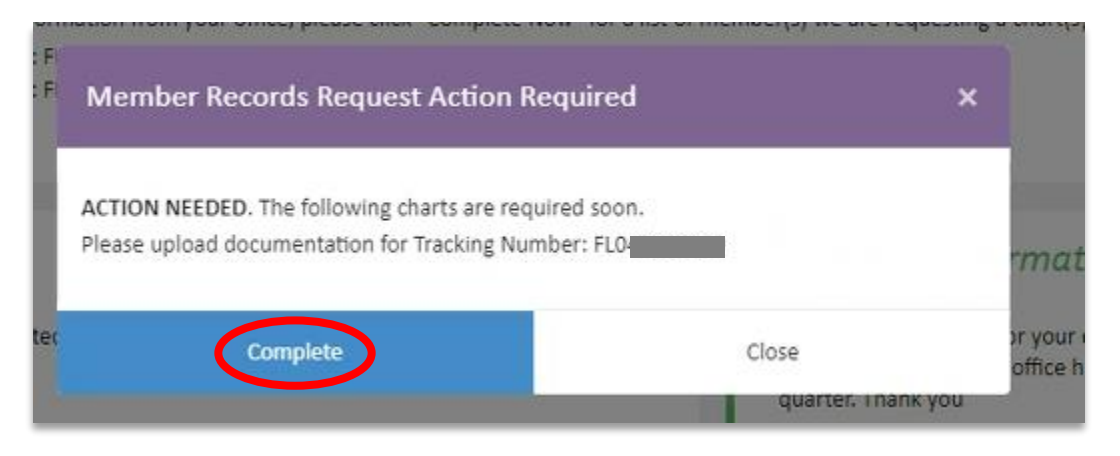

**Please Note:** *If selecting "Complete" from the pop-up notification, the Members Records Request screen will open in a new tab.*

You may also navigate to the purple ribbon at the top of your "Home" page:

Select **Talk to Us** tab

Select **Member Records Request**

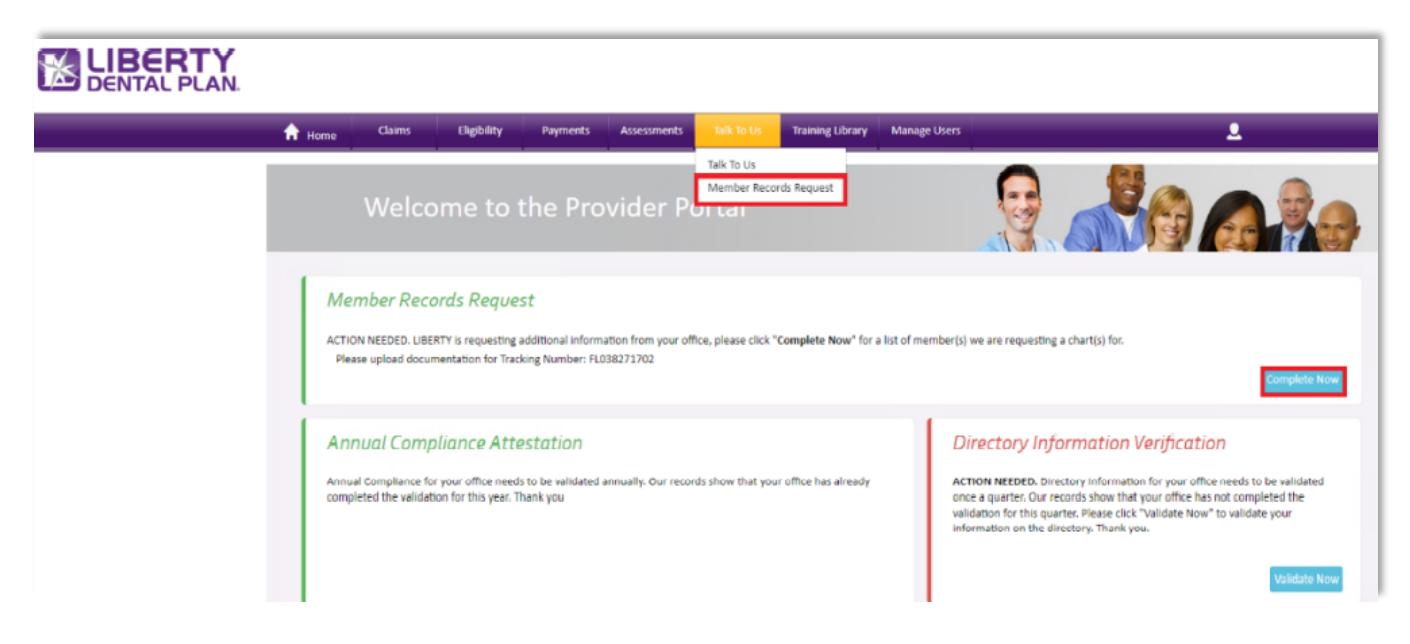

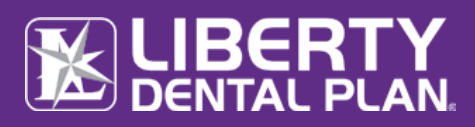

The "Member Records Request" window will appear, as show below.

Click **Take Action**

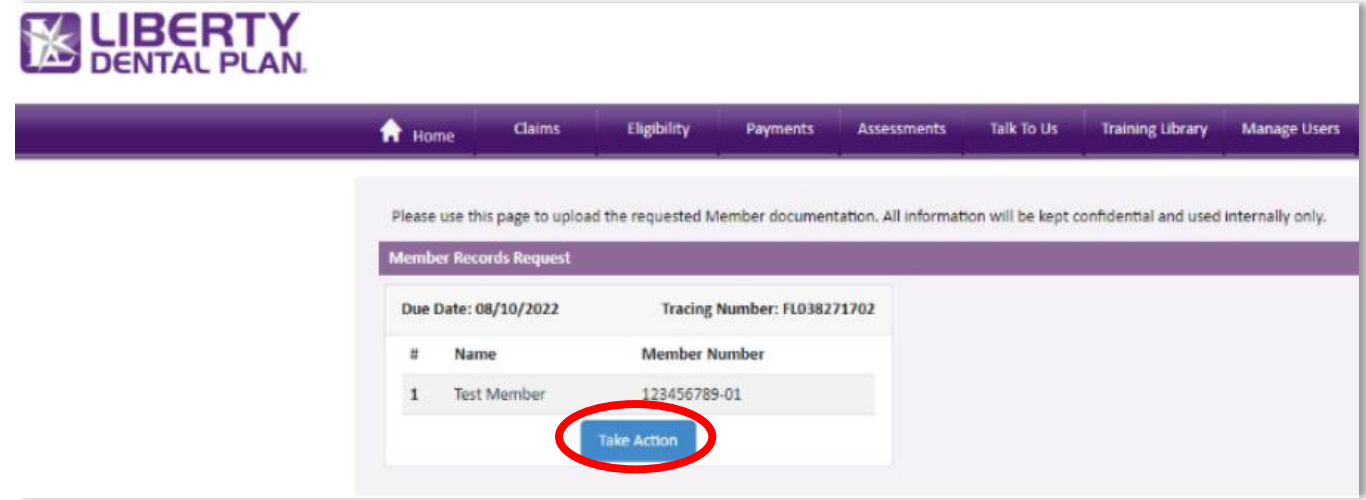

A "Member Records Request" pop-up window appears with the member's name and ID#. Use the Select Files button to upload the requested documents.

#### Click **Submit Records**.

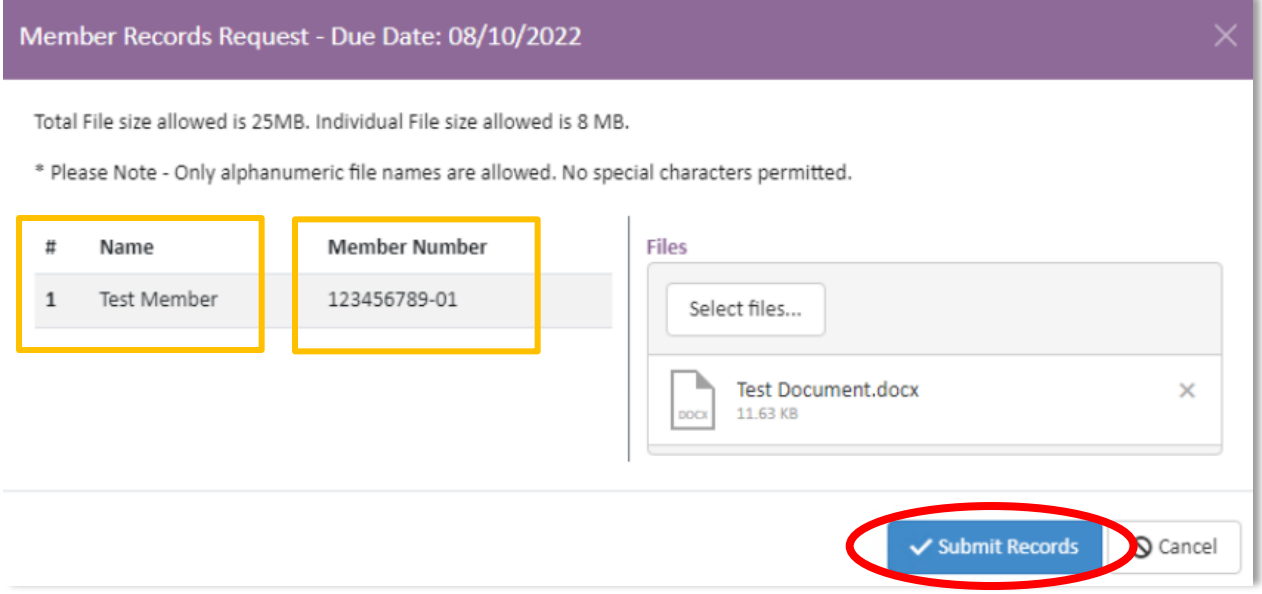

#### Upon successful submission, a confirmation window will appear.

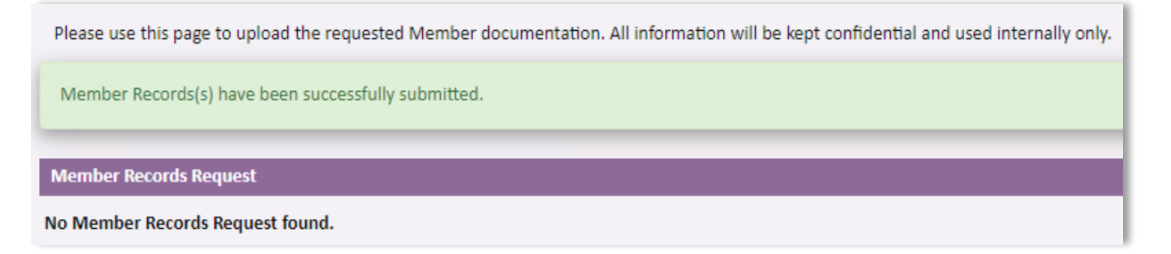

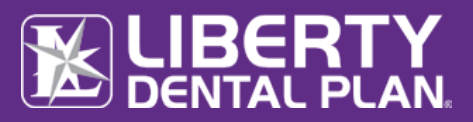

## <span id="page-34-0"></span>**LOGGING OFF**

#### <span id="page-34-1"></span>**HOW TO LOG OFF OF THE ONLINE PROVIDER PORTAL**

1. Click the **Log Off** on the right side of the screen

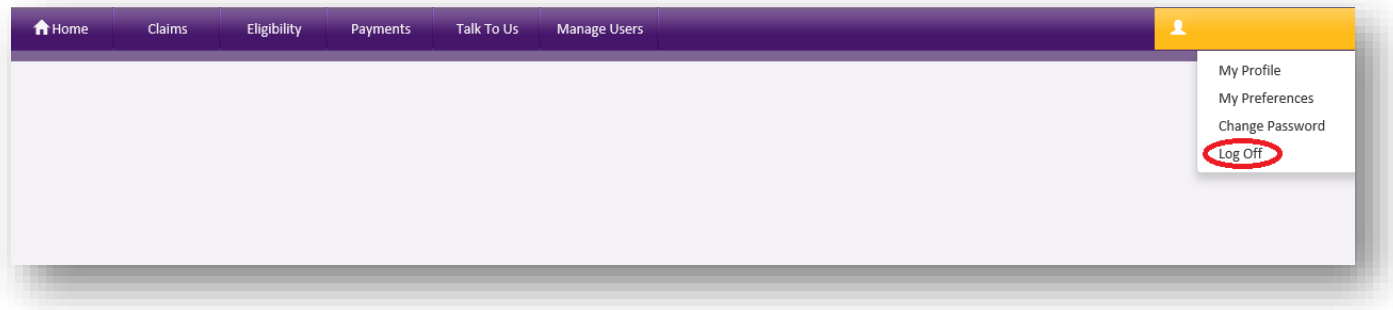

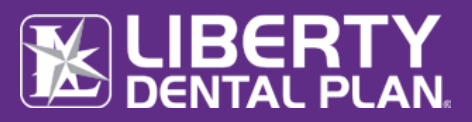

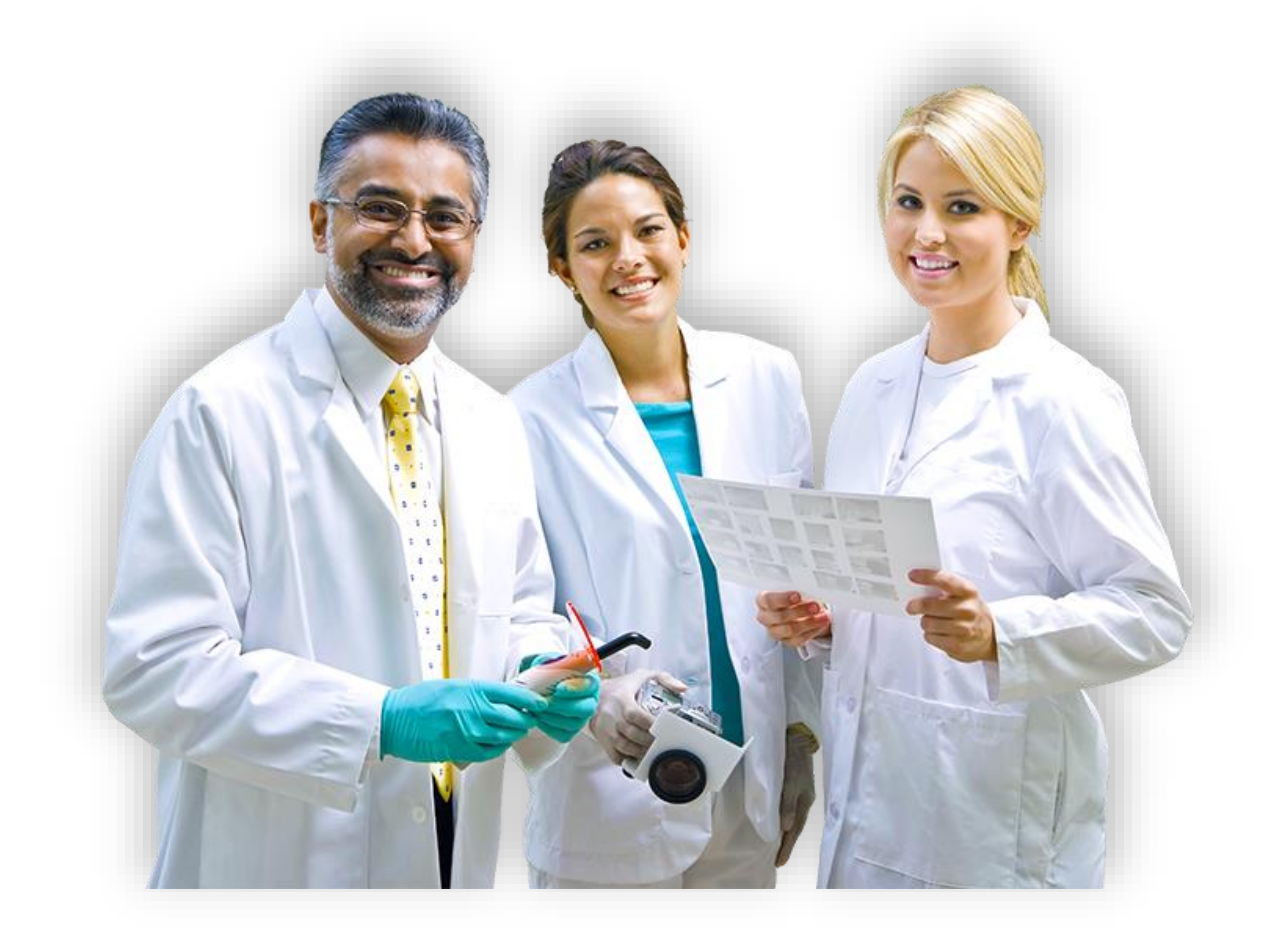

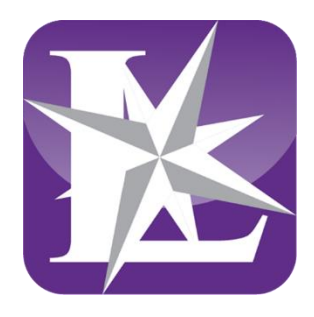